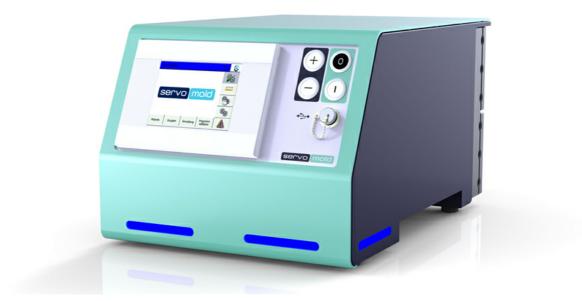

# Original User Manual Servo Control System SKS-3.1 / SKS-3.2 / SKS-3.3

© 2016 Servomold GmbH & Co. KG

Original User Manual Version 4.0.0 Serv o Control System SKS-3.1 / SKS-3.2 / SKS-3.3 Store for future use

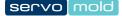

#### **Copyright information**

The information in this document is regularly checked for accuracy and timeliness, and is subject to change without prior notice.

All contents of this documentation, including text, photographs and graphics are copyrighted. The copyright is, unless expressly stated otherwise at Servomold GmbH & Co. KG.

Please contact us if you intend on using the content of this documentation.

Translation into other languages is not permitted without prior written consent from Servomold GmbH & Co. KG.

#### Limited warranty:

The content of this documentation has been carefully developed and tested.

Servomold GmbH & Co. KG assumes no responsibility for any damage that may arise from errors in the documentation. In particular descriptions and technical specifications are not warranted characteristics in the legal sense.

Servomold GmbH & Co. KG has the right to make changes to the product described or documentation without prior notice, if they are made for reasons of reliability and quality assurance, or by technical progress.

Michelstadt, 02.09.2013

#### Servomold GmbH & Co. KG

Relystraße 29a 64720 MICHELSTADT GERMANY

Phone: +49 6061 96564-20 Fax: +49 6061 96564-33

email: info@servomold.de

www.servomold,de

# **Declaration of conformity**

EC Declaration of Conformity according to:

- Appendix II B. of the Low-Voltage Directive 2006/95/EG
- Appendix IV B. of the EMC Directive 2004/108/EG
- Appendix II of the RoHS Directive 2011/65/EU

We,

Servomold GmbH & Co. KG Relystraße 29a 64720 MICHELSTADT GERMANY Phone: +49 6061 96564-20

Fax: +49 6061 96564-33

email: info@servomold.de

#### www.servomold.de

hereby declare that the following product:

Servo Control System

Type: SKS-3.1 / SKS-3.2 / SKS-3.3

In the by us provided designs meets the requirements of the following directives

- Low-Voltage Directive 2006/95/EC
- EMC Directive 2004/108/EC
- RoHS Directive 2011/65/EU

The following harmonized standards we used: EN 60204-1:2006 + A1:2009 EN ISO 13850:2008 EN 61000-6-1:2007 EN 61000-6:3:2007 EN 50581:2011

The last two digits of the year in which the CE marking was attached: 11

Michelstadt, 09.12.2011 *City and date of the declaration* 

Managing Director, Thomas Meister Information of the authorized person, signature)

# Content

| 1 | Int | roduction                                         | 9  |
|---|-----|---------------------------------------------------|----|
|   | 1.1 | General information                               | 9  |
|   | 1.2 | Liability exclusion                               | 10 |
| 2 | Sa  | ifety                                             | 12 |
|   | 2.1 | Step-by-step safety instructions                  | 12 |
|   | 2.2 | Intended use                                      | 13 |
|   | 2.3 | General description of the device                 | 14 |
|   |     | 2.3.1 Residual risks                              | 14 |
|   |     | 2.3.2 Safety devices                              | 14 |
|   |     | 2.3.2.1 Mains disconnect device                   | 15 |
|   |     | 2.3.2.2 Housing                                   | 16 |
|   |     | 2.3.2.3 Emergency stop devices                    | 16 |
|   |     | 2.3.2.4 Warning signs                             | 16 |
|   |     | 2.3.3 Work stations                               | 16 |
|   | 2.4 | Authorized operating personnel                    | 17 |
|   |     | 2.4.1 User                                        | 19 |
|   |     | 2.4.2 Setter                                      | 20 |
|   |     | 2.4.3 Main setter                                 | 20 |
|   |     | 2.4.4 Commissioning personnel                     | 21 |
|   |     | 2.4.5 Maintenance and installation personnel      | 22 |
|   | 2.5 | Handling                                          | 22 |
|   |     | 2.5.1 Transportation                              | 22 |
|   |     | 2.5.2 Acceptance                                  | 23 |
|   |     | 2.5.3 Storage                                     | 23 |
|   | 2.6 | Assembly or set-up or installation and connection | 24 |
|   |     | 2.6.1 Electrical connection                       | 24 |
|   |     | 2.6.2 Motor connection                            | 25 |
|   |     | 2.6.3 Interface connection                        | 28 |
|   |     | 2.6.4 dimensions                                  | 28 |
|   | 2.7 | Disposal                                          | 28 |
|   | 2.8 | Emergency, extinguishing agent                    | 28 |
| 3 | De  | evice description                                 | 30 |
| - |     |                                                   |    |

|   | 3.1 | Function                              | 31   |
|---|-----|---------------------------------------|------|
|   | 3.2 | Connections                           | 32   |
|   | 3.3 | Interfaces                            | 32   |
|   |     | 3.3.1 Signal interface                | . 33 |
|   |     | 3.3.2 USB interface                   | . 35 |
|   |     | 3.3.3 Ethernet interface              | . 35 |
|   |     | 3.3.4 Service interface               | . 35 |
|   |     | 3.3.5 Optional interface              | . 35 |
|   | 3.4 | Emission sound pressure level         | 36   |
|   | 3.5 | Limit values of the ambient condition | 36   |
|   | 3.6 | Technical data                        | 36   |
|   | 3.7 | Signal box                            | 39   |
| 4 | So  | oftware                               | 41   |
|   | 4.1 | Operating modes                       | 41   |
|   | 4.2 | User levels                           | 43   |
| 5 | Co  | ommissioning                          | 45   |
|   | 5.1 | Provide connections                   | 46   |
|   | 5.2 | Switching on                          | 47   |
|   | 5.3 | Basic settings                        | 48   |
|   |     | 5.3.1 Motor settings                  | . 49 |
|   |     | 5.3.2 Group settings                  | . 50 |
|   |     | 5.3.2.1 Application settings          | . 51 |
|   |     | 5.3.2.2 Position settings             | . 52 |
|   |     | 5.3.2.3 Torque settings               | . 53 |
|   |     | 5.3.2.4 Manual operation settings     | . 54 |
|   |     | 5.3.2.5 Action settings               | . 54 |
|   | 5.4 | Interface settings                    | 54   |
|   | 5.5 | Drive settings                        | 55   |
|   |     | 5.5.1 Autotuning                      | . 56 |
|   | 5.6 | Move axes                             | 57   |
|   |     | 5.6.1 Homing the axis                 | . 59 |
|   |     | 5.6.2 Move axis                       | . 61 |
|   | 5.7 | Edit programs                         | 61   |
|   |     | 5.7.1 Conditions                      | . 62 |
|   |     | 5.7.2 Actions                         | . 63 |
|   |     | 5.7.3 Links                           | . 64 |
|   |     |                                       |      |

#### Original User Manual Version 4.0.0 Serv o Control System SKS-3.1 / SKS-3.2 / SKS-3.3

|   |     | 5.7.4 Sub-programs                | 64 |
|---|-----|-----------------------------------|----|
|   |     | 5.7.5 Editor of further functions | 66 |
|   | 5.8 | Administer programs               | 66 |
|   |     | 5.8.1 Save programs               | 67 |
|   |     | 5.8.2 Create new program          | 68 |
|   |     | 5.8.3 Load programs               | 69 |
|   |     | 5.8.4 Delete programs             | 69 |
|   |     | 5.8.5 Backup programs             |    |
|   |     | 5.8.6 Programs on USB             |    |
|   |     | 5.8.7 Copy programs from USB      | 71 |
| 6 | Op  | peration                          | 73 |
|   | 6.1 | Switching on                      |    |
|   | 6.2 | Load program                      | 76 |
|   | 6.3 | Homing                            | 77 |
|   | 6.4 | Manual operation                  | 78 |
|   | 6.5 | Automatic                         | 79 |
|   | 6.6 | Switching off                     | 80 |
| 7 | Pr  | ograms                            | 82 |
|   | 7.1 | Program structure                 | 82 |
|   | 7.2 | Program functions                 | 82 |
|   |     | 7.2.1 Program function conditions | 83 |
|   |     | 7.2.2 Program function action     | 83 |
|   |     | 7.2.3 Program function links      |    |
|   | 7.3 | Program example basic             | 85 |
|   | 7.4 | Program example for Homing        | 86 |
| 8 | Ma  | alfunctions                       | 89 |
|   | 8.1 | Fault types                       | 89 |
|   | 8.2 | Reset fault                       | 90 |
|   | 8.3 | Malfunction table                 | 90 |
|   | 8.4 | External faults                   | 92 |
|   |     | 8.4.1 Power failure               |    |
|   |     | 8.4.2 Open safety door            |    |
| 9 | Ma  | aintenance                        | 94 |
|   | 9.1 | Maintenance schedule              | 94 |
|   | 9.2 | Error list                        | 95 |
|   |     |                                   |    |

| 10 Spare parts | 97 |
|----------------|----|
| Index          | 99 |

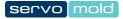

# Chapter

# 1 Introduction

With the Servo Control System SKS-3.1 / SKS-3.2 / SKS-3.3 you purchased a complete control unit, which we have developed according to the latest state of the art.

The Servo Control System SKS-3.1 / SKS-3.2 / SKS-3.3 offers universal application to control of servo drives and convinces with the following benefits:

- · Rotary and linear movements with superb repeatability
- · Precise, individual control of torque and rotary speed
- Ability to combine complex rotary and linear movements
- · Controls can be configured and programmed individually
- Controls with in-built torque threshold monitoring
- · User-friendly touch screen controls
- Dependable and safe, since control with integrated safety technology (Emergency STOP and safety door)
- Meets protection class IP32
- Independent and flexible since universally applicable to almost all injection moulding machines (MM).
- · LED lights for indicating operation states/conditions

### 1.1 General information

This manual describes the installation and commissioning of the Servo Control System SKS-3.1 / SKS-3.2 / SKS-3.3. The manual includes technical data as well as information intended for programming, use and maintenance.

#### Please read this instruction manual carefully before using the Servo Control System .

Keep the instructions in a safe place for use at a later date.

In the case of relocation of Servo Control System this instruction manual, along with the Servo Control System must be handed over to the new operator.

For a change of location of the Servo Control System to a non-European region, the respective national safety regulations of the destination country must be observed!

#### Please contact the manufacturer if cases of a relocation to a non-European region Servomold GmbH & Co. KG.

The knowledge and technically sound implementation of the information included here are crucial for the correct preparation and safety during handling, maintenance, and the repair of Servo Control System.

Only use the Servo Control System when all of the safety rules and handling of the Servo Control System have been fully understood. If you would like any further information, then please contact Servomold GmbH & Co. KG, or the manufacturer. Servomold GmbH & Co. KG.

In the instruction manual, the following various coloured instructions are used for explaining facilities and features as well as for prompting an action:

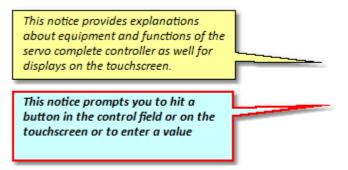

# 1.2 Liability exclusion

The compliance with the operating instructions is a prerequisite for the safe operation of the Servo Control System SKS-3.1 / SKS-3.2 / SKS-3.3 and for achieving the specified product and performance characteristics Servomold GmbH & Co. KG is not liable for person injury, property damages or financial loss that arise from non-compliance with the operating instructions. The warranties for defects is in such cases excluded.

# Chapter 2

Original User Manual Version 4.0.0 Serv o Control System SKS-3.1 / SKS-3.2 / SKS-3.3

# 2 Safety

The Servo Control System SKS-3.1 / SKS-3.2 / SKS-3.3 has been designed and built safely by us and also left the plant in a safe and proper condition. It has protection class IP32 and meets the requirements of the Low-voltage directive 2006/95/EG as well as the 2004/108/EG directive dated 12/15/2004 (EMV guideline)

To maintain this condition and to ensure safe operation, the user must follow the instructions and warnings contained in this manual and in the safety instructions.

Since the observance of safety is outside our sphere of influence, we can not be held liable for damages resulting from failure to comply with one or more of these rules.

The list of safety regulations can not be complete (mechanical and foreign regulations). Not-mentioning or listing these rules does not mean that they have no validity.

Commissioning, maintenance and repair work may only be performed by persons which are recognized as professionals, within the meaning of the provisions - VDE regulations, equipment safety law, accident prevention regulations of the trade associations, etc..

# 2.1 Step-by-step safety instructions

In these operating instructions the warnings and notices are characterized by a symbol with SIGNAL WORD!

The warnings and instructions are in bold and highlighted by a border.

The warnings are graded hierarchically and are designed according to the SAFE method. The acronym **SAFE** stands for four principles:

- S severity of the hazard (SIGNAL WORD!)
- A type and source of hazard
- F consequences when disregarding the hazard
- E Advert (Measures to avoid hazard)

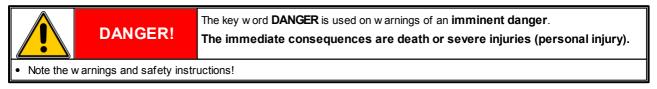

|                                            | WARNING! | The key word <b>WARNING</b> is used on warnings of a <b>possible danger</b> .<br>The immediate consequences can be death or severe injuries (personal injury). |
|--------------------------------------------|----------|----------------------------------------------------------------------------------------------------|
| Note the warnings and safety instructions! |          |                                                                                                    |

|                                            | CAUTION! | The key w ord <b>CAUTION</b> is used on w arnings of a <b>possible danger</b> .<br><b>The consequences can be minor or slight injuries (personal injury).</b> |  |
|--------------------------------------------|----------|----------------------------------------------------------------------------------------------------|--|
| Note the warnings and safety instructions! |          |                                                                                                    |  |

| (a)                                        | NOTICE! | The key word <b>NOTICE</b> is used on warnings of <b>property damages</b> .<br>The possible consequences of failure to comply can be damages e.g. on the machine or material or environmental damage (damage to property). |
|--------------------------------------------|---------|----------------------------------------------------------------------------------------------------|
| Note the warnings and safety instructions! |         |                                                                                                    |

|                                                                                     | The key word <b>INFO</b> refers to information about the operation, programming and operation of the equipment<br><b>This information helps to avoid errors and provides tips on using the device.</b> |  |  |
|-------------------------------------------------------------------------------------|----------------------------------------------------------------------------------------------------|--|--|
| Heed the information notices for operation, programming and handling of the device. |                                                                                                    |  |  |

# 2.2 Intended use

The Servo Control System SKS-3.1 / SKS-3.2 / SKS-3.3 has been designed and built to control servo drives from the manufacturer Servomold GmbH & Co. KG. Should drives from third party companies be used, then priorly contact Servomold GmbH & Co. KG.

Apart from the functional test during assembly or reassembly (special operating mode process monitoring), the servo drives controlled by Servo Control System may only used within the protection zone of a machine.

If the special operating mode "process monitoring" is set by the commissioning personnel, then the special safety instructions apply. Please note the safety instructions in chapter <u>Safety / authorized operator / commissioning</u> personnel.<sup>21</sup>

#### Improper use:

- The Servo Control System SKS-3.1 / SKS-3.2 / SKS-3.3 may not be used in explosion hazardous areas.
- The Servo Control System SKS-3.1 / SKS-3.2 / SKS-3.3 may not be used outside the machines protective zone, except for function testing during installation or re-installation (special operating mode process monitoring)!

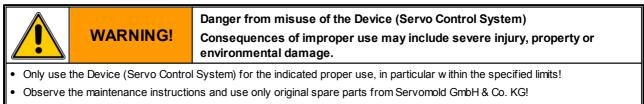

• The operator is exclusively liable for damages to the Device (Servo Control System) if they occurred due to improper use!

The Servo Control System SKS-3.1 / SKS-3.2 / SKS-3.3 has been designed and built by us safely.

|                                                                                                    | NOTE! | Danger arising from modifications or retrofitting<br>The possible consequences can be property damages or environmental<br>damages. |
|----------------------------------------------------------------------------------------------------|-------|----------------------------------------------------------------------------------------------------|
| Do not perform any unauthorised modifications or retrofits on the Device (Servo Control System) !                                                                            |       |                                                                                                    |
| <ul> <li>Do not retrofit with unauthorised parts or operating materials from other manufacturers without prior consultation with<br/>Servomold GmbH &amp; Co. KG!</li> </ul> |       |                                                                                                    |

· Modifications or retrofitting without prior written consent from Servomold GmbH & Co. KG will lead to loss of any warranty!

#### The Servo Control System SKS-3.1 / SKS-3.2 / SKS-3.3 requires little maintenance, but is not maintenance free.

| (a)                            | NOTICE!                              | Maintenance<br>The consequences of irregular maintenance can cause property damages to<br>the machine and loss of production. |  |
|--------------------------------|--------------------------------------|----------------------------------------------------------------------------------------------------|--|
| <ul> <li>Follow the</li> </ul> | Follow the maintenance instructions! |                                                                                                    |  |

# 2.3 General description of the device

This chapter contains information about the safety devices of the Servo Control System SKS-3.1 / SKS-3.2 / SKS-3.3.

#### 2.3.1 Residual risks

The Servo Control System SKS-3.1 / SKS-3.2 / SKS-3.3 has been designed and built according to the basic safety requirements of the EC Machinery Directive.

|                                                                                                    | WARNING! | There are residual risks<br>Consequences of misuse or faulty operation can be severe injuries as well as<br>property and environmental damages. |
|----------------------------------------------------------------------------------------------------|----------|----------------------------------------------------------------------------------------------------|
| Read and adhere to these operating instructions!                                                               |          |                                                                                                    |
| Only sufficiently qualified, know ledgeable persons might w ork on or w ith the Device (Servo Control System)! |          |                                                                                                    |
| Note the warnings and safety instructions!                                                                     |          |                                                                                                    |

|                                                                                                    | WARNING!                                                                                                    | Danger from misuse of the Device (Servo Control System)<br>Consequences of improper use may include severe injury, property or<br>environmental damage. |  |
|----------------------------------------------------------------------------------------------------|----------------------------------------------------------------------------------------------------|----------------------------------------------------------------------------------------------------|--|
| Only use the Device (Servo Control System) for the indicated proper use, in particular within the specified limits! |                                                                                                    |                                                                                                    |  |
| Observe t                                                                                                    | Observe the maintenance instructions and use only original spare parts from Servomold GmbH & Co. KG!                        |                                                                                                    |  |
| <ul> <li>The opera<br/>use!</li> </ul>                                                                              | • The operator is exclusively liable for damages to the Device (Servo Control System) if they occurred due to improper use! |                                                                                                    |  |

#### 2.3.2 Safety devices

The Servo Control System SKS-3.1 / SKS-3.2 / SKS-3.3 is equipped with safety devices that allow the safe set-up, operation and maintenance of the device. This includes:

- A power disconnect device (power switch)
- Housing
- An emergency stop device (safety relay)
- Warning signs

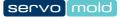

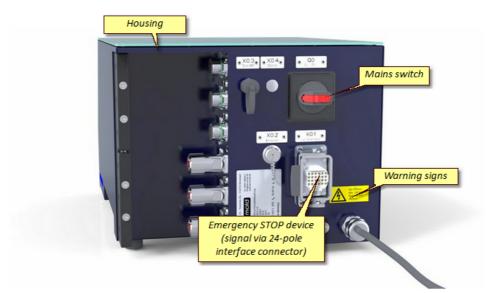

Fig. 1 Safety devices on the Device (Servo Control System)

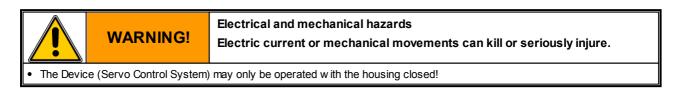

#### 2.3.2.1 Mains disconnect device

The Servo Control System has a lockable mains disconnect device.

The black labeled mains disconnect device (mains switch) is located at the rear side of the device.

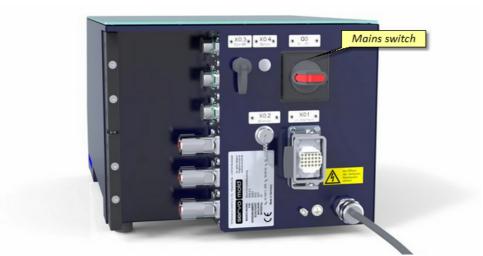

Fig. 2 Mains disconnect device (mains switch) on the Device (Servo Control System)

#### 2.3.2.2 Housing

The Servo Control System is equipped with a housing of protection class IP32.

The housing prevents access to live parts.

#### 2.3.2.3 Emergency stop devices

The Servo Control System SKS-3.1 / SKS-3.2 / SKS-3.3 has an Emergency stop device (2-channel, Save-Torque-Off, STO)

The machine's safety devices (2-channel) and the emergency stop devices (2-channel) - that are within their protective zones - are powered by the servo-drives controlled by Servo Control System and are evaluated using two safety relay components (each 2-channel) to ensure a secure fit.

#### 2.3.2.4 Warning signs

Warning signs on the Device (Servo Control System) indicate residual risks:

| Warning signs | Varning signs Meaning Who?                |                                  |
|---------------|-------------------------------------------|----------------------------------|
| 4             | Warning from dangerous electrical voltage | Control                          |
|               | Warning of hot surface                    | Motor housing<br>Gearbox housing |

Table 1 Warning signs on the Device (Servo Control System)

#### 2.3.3 Work stations

|                                                                                             | CAUTION! | Misused or unkempt workstations<br>Possible consequences may include minor injury (personal injury), property<br>or environmental damage. |
|---------------------------------------------------------------------------------------------|----------|----------------------------------------------------------------------------------------------------|
| Clean your workstation regularly!                                                           |          |                                                                                                    |
| Keep the w orkstations free of items that are not or no longer needed on the w orkstations! |          |                                                                                                    |

The Servo Control System SKS-3.1 / SKS-3.2 / SKS-3.3 has a work station.

| Work<br>station | Work station<br>area  | Work station description | Tasks                                         |
|-----------------|-----------------------|--------------------------|-----------------------------------------------|
| 1               | Control, rear-side    | Line disconnector        | Sw itching the control off/on                 |
|                 | Front side of control | Control panel            | Switching the drives on/off (one-zero button) |
|                 |                       |                          | if required move manually (plus-minus button) |
|                 |                       |                          | Operate and configure control (touchscreen)   |
|                 |                       |                          | and also:                                     |
|                 |                       |                          | - start homing                                |
|                 |                       |                          | - select automatic operating mode             |
|                 |                       |                          | - start automatic operating mode              |

Table 2 Work station on Device (Servo Control System)

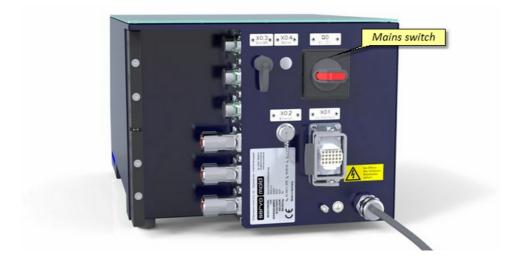

Fig. 3 Work station mains switch on the Device (Servo Control System)

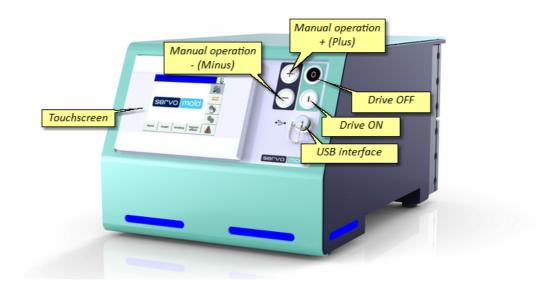

# 2.4 Authorized operating personnel

Work on and with the Device Servo Control System may only be performed by sufficiently qualified and trained persons.

|                                                                                                    | CAUTION!                                                                                     | Dangers arise from staff not being sufficiently qualified<br>Not sufficiently qualified staff is endangered or poses danger to third parties.<br>The possible consequences can be minor injuries, property damages or<br>environmental damages. |  |
|----------------------------------------------------------------------------------------------------|----------------------------------------------------------------------------------------------|----------------------------------------------------------------------------------------------------|--|
| Only suffi                                                                                                    | Only sufficiently qualified persons might work on or with the Device (Servo Control System)! |                                                                                                    |  |
| <ul> <li>Restrict ut</li> </ul>                                                                                                    | Restrict unauthorized access!                                                                |                                                                                                    |  |
| <ul> <li>Changing and managing the application softw are may only be done by specially authorized and trained persons (commissioning personnel or main fitter)!</li> </ul> |                                                                                              |                                                                                                    |  |
| <ul> <li>Only qualified personnel should perform maintenance and repair w ork!</li> </ul>                                                                                  |                                                                                              |                                                                                                    |  |
| <ul> <li>Repairs and fault remedy must be performed only by the manufacturer or qualified persons!</li> </ul>                                                              |                                                                                              |                                                                                                    |  |
|                                                                                                    |                                                                                              |                                                                                                    |  |

To ensure that only authorized personnel can gain access to relevant functions and user levels, the user levels are password protected.

The following user levels (levels) can be distinguished:

| Level | User                    | Explanation                                                                                                    |
|-------|-------------------------|----------------------------------------------------------------------------------------------------|
| 0     | Manufacturer            | Locked for customers / Basic settings of the manufacturer                                                                    |
| 1     | Manufacturer            | Locked for customers / Basic settings of the manufacturer                                                                    |
| 2     | Commissioning personnel | Special operating mode (process monitoring mode):                                                                            |
|       |                         | <ul><li>All settings are possible</li><li>Operation without active safety devices is possible! Note the warnings!</li></ul>  |
| 3     | Main setter             | Advanced set-up mode:                                                                                                    |
|       |                         | <ul> <li>Full access to setting, homing, manual operation and automatic<br/>operation</li> </ul>                             |
|       |                         | <ul> <li>Can create and edit, read and save programs</li> </ul>                                                              |
|       |                         | <ul> <li>Individual axes can be moved using the jog operation.</li> </ul>                                                    |
| 4     | Setter                  | Setting mode                                                                                                    |
|       |                         | <ul> <li>Full access to homing and automatic operation</li> </ul>                                                            |
|       |                         | <ul> <li>Limited access to setting and manual operation</li> </ul>                                                           |
|       |                         | Can read programs, no possibilities to change the program sequence                                                           |
|       |                         | Can reset faults                                                                                                    |
| 5     | User                    | User mode 1:                                                                                                    |
|       |                         | <ul> <li>Full access to automatic operation</li> </ul>                                                                       |
|       |                         | <ul> <li>Limited access to setting and manual operation</li> </ul>                                                           |
|       |                         | <ul> <li>No access to the homing operation</li> </ul>                                                                        |
|       |                         | <ul> <li>No possibilities for changing the programs sequence, since no reading<br/>of programs</li> </ul>                    |
| 6     | User                    | User mode 2:                                                                                                    |
|       |                         | <ul> <li>Limited access to setting and automatic operation</li> </ul>                                                        |
|       |                         | <ul> <li>No access to homing and manual operation</li> </ul>                                                                 |
|       |                         | <ul> <li>No possibilities for changing the programs sequence, no confirming of<br/>faults, no reading of programs</li> </ul> |

When starting the controller, the last used user level is set.

|                                                           | WARNING!                              | Moving machine parts<br>Loose clothing, long hair, jewellery chains or similar could get stuck during<br>troubleshooting, repairs, or functional testing and can lead to severe injuries. |  |
|-----------------------------------------------------------|---------------------------------------|----------------------------------------------------------------------------------------------------|--|
| Work only                                                 | Work only with tight fitting clothes! |                                                                                                    |  |
| Secure long hair under a hat!                             |                                       |                                                                                                    |  |
| Do not w ear jew ellery (such as necklaces, rings, etc.)! |                                       |                                                                                                    |  |

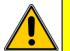

#### Danger can arise from modifications, external influences, modifications Consequences can be minor injuries, property damages or environmental damages.

• Check the Device (Servo Control System) for safety prior to each operating cycle and only operate in good order and condition!

Have any safety defect immediately remedied by an expert!

**CAUTION!** 

- Only operate the Device (Servo Control System) with closed housing!
- Prior to switching on ensure that no persons are endangered by the starting Device (Servo Control System)!
- After triggering a movement or during automatic operation never grab or access into the Device (Servo Control System)!

#### 2.4.1 User

#### The operator is a trained and sufficiently qualified person.

The operator

- operates the Servo Control System
- switches, if required, the mains power switch on and off.
- switches the drives on and off
- · selects the automatic operating mode
- starts the automatic operation
- check the work sequence
- moves the drive in limited manual operation according to the indicated program (retract, extend) (operator 1)
- remedies faults during the daily work sequence
- performs outside cleaning work on the switched offServo Control System.

If desired, the operator can set the user levels 5 (Level 5) by entering a password

. In user level 5 there is complete access to the functions of the automatic operation (start and stop of automatic) as well as limit access to manual operation.

#### 2.4.2 Setter

The setter is a specially authorized and trained person.

The setter

- operates the Servo Control System
- switches the mains power switch on and off, if required.
- Enters the password for user level 4 (Level 4)
- Loads the program from the internal program memory
- Selects the operating mode
  - Homing
  - Semi-automatic
  - Administration
- Switches the drives on and off
- Start the homing
- Moves the drives in the limited manual mode according to the program (retract, extend) or the program can proceed step by step in the advanced manual mode
- Selects the automatic operating mode
- Starts the automatic operation
- Check the work sequence
- Remedies faults during the daily work sequence
- Resets faults
- performs exterior cleaning work on the switched offServo Control System.

#### 2.4.3 Main setter

#### The main setter is a trained and specially authorized person.

The main setter

- Enters the password for user level 3 (Level 3)
- Creates programs (program sequences)
- Administers programs internal or via USB stick
- Programs the process parameter (e.g. rotation speed, acceleration, delay)
- Parametrizes the Servo Control System

In addition to the listed tasks, the main setter has access to all areas to which the setter has access.

#### 2.4.4 Commissioning personnel

The commissioning personnel is a person that is qualified, has expert knowledge and is specially authorized.

The commissioning person

- commissions the Servo Control System into operation.
- switches the mains power switch on and off, if required.
- Enters the password for user level 2 (Level 2) (process monitoring)
- Selects the operating mode
  - Homing
  - Semi-automatic
  - Administration
- · Switches the drives on and off
- · Moves the servo-drives during manual operation
- · Check the proper operation of the drives
- If required, performs correction on the program sequence
- Prepares a commissioning record and releases the device for operation.

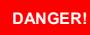

#### Mechanical hazard

During the commissioning of the Devicees (Servo Control System) all safety equipment might not be active yet!

Failure to observe can kill or seriously injure a person.

- Commissioning may only be carried out by a qualified and competent person!
- Make sure that there are no people in the immediate area of the servo drives.
- Make sure that there are no objects or tools in the immediate area of the servo drives.
- Prior to commissioning check the operating parameters (speed, torque, acceleration, deceleration, etc.) that are set on the control
- Perform all program steps with more than 10% of the maximum torque.
- Wear appropriate personal protective equipment (safety glasses, safety shoes, hard hat, protective clothing)

#### 2.4.5 Maintenance and installation personnel

The maintenance and installation personnel consist of qualified, knowledgeable experts, licensed electricians and mechanics.

Maintenance and installation personnel

- Perform the installation of mechanical and electrical components of the Servo Control System.
- · Service the mechanical and electrical components of the Servo Control System.
- · Perform service work and repair work.
- · Perform troubleshooting and fault remedy.
- · Clean the Servo Control System.
- · Perform the interior cleaning of the Servo Control System.

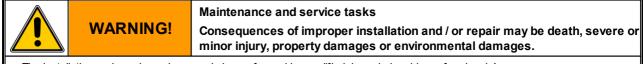

- The installation and repair work may only be performed by qualified, know ledgeable professionals!
- Switch off the Device (Servo Control System) at the line disconnecter (main switch) and protect against unintentional activation!
- Immediately after completing the assembly and service work, reinstall all protective cladding and safety devices and check their functioning.

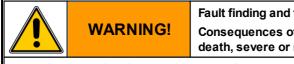

#### Fault finding and fault fixing

Consequences of improper performed fault finding and fault fixing may be death, severe or minor injury, property damages or environmental damages.

Fault finding and fault fixing may only be performed by qualified, know ledgeable professionals!

|                                                                                                   | NOTICE!                                              | Spare parts<br>Consequences of the use of inappropriate spare parts could be property<br>damage. |  |
|---------------------------------------------------------------------------------------------------|------------------------------------------------------|--------------------------------------------------------------------------------------------------|--|
| <ul> <li>Spare parts must meet the technical requirements of the machine manufacturer!</li> </ul> |                                                      |                                                                                                  |  |
| Use only of                                                                                       | Use only original spare parts from the manufacturer! |                                                                                                  |  |

#### Handling 2.5

The following chapter provides information about transport, acceptance and storage of the Device Servo Control System.

#### 2.5.1 Transportation

|                    | WARNING! | Transportation<br>Falling parts can kill or seriously injure |
|--------------------|----------|--------------------------------------------------------------|
| Watch the w eight! |          |                                                              |

The Servo Control System SKS-3.1 / SKS-3.2 / SKS-3.3 is delivered completely assembled in a transport box. The accessories (motor cable, signal cable, interface cable, commissioning box) are enclosed in the transport box. The design of the transport packaging is based on the contractual arrangements and the destination.

| Components                   | Weight, about/kg |
|------------------------------|------------------|
| Servo Control System SKS-3.1 | 21               |
| Accessories                  | 7                |

Table 3 Weight/dimensions table SKS-3.1

| Components                   | Weight, about/kg |
|------------------------------|------------------|
| Servo Control System SKS-3.2 | 22.5             |
| Accessories                  | 9.5              |

Table 4 Weight/dimensions table SKS-3.2

| Components                   | Weight, about/kg |
|------------------------------|------------------|
| Servo Control System SKS-3.3 | 25               |
| Accessories                  | 12               |

Table 5 Weight/dimensions table SKS-3.3

#### 2.5.2 Acceptance

| (co)      | NOTICE!                                                                                     | Transport damages and completeness<br>The Device (Servo Control System) could have been damaged during<br>transport. |  |
|-----------|---------------------------------------------------------------------------------------------|----------------------------------------------------------------------------------------------------|--|
| Check the | Check the Device (Servo Control System) for transport damages and completeness!             |                                                                                                    |  |
| Immediate | Immediately notify the shipper when detecting transport damages and Servomold GmbH & Co. KG |                                                                                                    |  |

#### 2.5.3 Storage

Should the Servo Control System not be put in operation immediately after delivery, then is must be carefully stored at a protected location.

The minimum and maximum storage temperature is:

- " min.: -20 °C
- " max.: 55 °C

Bare machine parts have been covered by the manufacturer with corrosion protection. This protection lasts for about two month.

| (and                                                                                    | NOTICE! | Corrosion protection<br>Corrosion can lead to property damages. |
|-----------------------------------------------------------------------------------------|---------|-----------------------------------------------------------------|
| Check the Corrosion protection when storing on a monthly basis and replace if required. |         |                                                                 |

# 2.6 Assembly or set-up or installation and connection

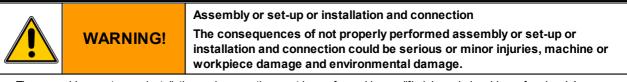

The assembly or set-up or installation and connection must be performed by qualified, know ledgeable professionals!

The assembly or set-up or installation and connection consists of:

- Setting up the Servo Control System at a suitable location, done by experts.
- Electrical wiring of the Servo Control System to the servo-drives should be done by licensed electricians.
- Electrical wiring of the Servo Control System to the mains power as well as the connection of additional earth conductor should be done by licensed electricians.
- Electrical wiring of the Servo Control System control lines to the machine interface should be done by licensed electrician.
- where necessary, electrical wiring of the connection cable of the control panel (SUS-Panel) with the panel interface of the control unit.
- where necessary, electrical wiring of the connection cable of the Master-control-unit (SUS-Con) with the Slavecontrol unit (SUS-Con).
- Function test and trial of the Servo Control System should be done by experts.

During the set-up of the Servo Control System ensure that the Device stands stable and the lines can not be pulled down by the operating personnel or otherwise damaged.

Also be ensure that the ventilation slots located at the housing bottom of the Servo Control System are not covered and permanent air circulation can take place.

#### 2.6.1 Electrical connection

The Servo Control System must be connected to the electrical power supply.

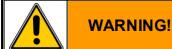

Electrical Voltage Electric shock currents can kill or seriously injure

• The connection must be made by a qualified electrician.

• The rated voltage must be stated on the type plate and correspond with the pow er source!

• On the supply side a corresponding electrical protection must exist!

| Servo Control System                                   | SKS-3.1 / SKS-3.2 / SKS-3.3 |
|--------------------------------------------------------|-----------------------------|
| Mains supply voltage                                   | 3/N/PE AC 400/230V          |
| Mains frequency                                        | 50/60 Hz                    |
| Rated current                                          | 16A                         |
| Recommended fuses mains side                           | 16A                         |
| Recommended cross section of the mains connection line | min. 2.5mm²                 |
| Voltage equalising cable                               | 10mm²                       |

Table 6 Electrical connection Servo Control System SKS-3.1 / SKS-3.2 / SKS-3.3

#### 2.6.2 Motor connection

The Servo Control System SKS-3.1 / SKS-3.2 / SKS-3.3 is configured especially for the use of motors supplied by Servomold GmbH & Co. KG.

Please note that the use of a 230V controller compared to 400V controller can result in a change in the performance characteristics. (Maximum achievable torque/rotation speed)

The use of motors from other manufacturers' depends on the motor type and requires in any case, an adjustment of the Servo Control System.

In this case, please contact us.

|                                                                                      | NOTICE! | Motors of other manufacturers<br>Using motors from other manufacturers can lead to property damages. |
|--------------------------------------------------------------------------------------|---------|----------------------------------------------------------------------------------------------------|
| Motors must meet the technical requirements of the Servomold GmbH & Co. KG!          |         |                                                                                                    |
| Only use original motors from Servomold GmbH & Co. KG!                               |         |                                                                                                    |
| Prior to using motors of other manufacturers please contact Servomold GmbH & Co. KG. |         |                                                                                                    |

The Servo Control System should be connected to the servo-drives using the motor and signal line.

| (co)                                                                                                    | NOTICE! | Motor and signal lines<br>Consequences of using unsuitable motor and signal lines could be property<br>damage. |
|----------------------------------------------------------------------------------------------------|---------|----------------------------------------------------------------------------------------------------|
| <ul> <li>Motor and signal lines must meet the technical requirements of the machine manufacturer!</li> </ul> |         |                                                                                                    |
| Only use original motor and signal lines from Servomold GmbH & Co. KG!                                       |         |                                                                                                    |
| Only use the motor and signal lines, fitting to the Position Encoder of the motor!                           |         |                                                                                                    |

Depending on the design of the Servo Control System different amounts of motor and signal lines are used.

All servo-drives and controllers supplied by Servomold GmbH & Co. KG are powered with the same type of motor and signal lines.

| Servo Control System                                                                                      | SKS-3.1     |  |
|----------------------------------------------------------------------------------------------------|-------------|--|
| Amount of max. connectable motors                                                                         | 1           |  |
| Amount of motor lines/signal lines provided with the control                                              | 1/1         |  |
| Motor line (Orange) - Ø 10.6mm - min. bending radius static / dynamic                                     | 43mm / 80mm |  |
| Signal line (Green) - Ø 8.9mm - min. bending radius static / dynamic                                      | 36mm / 72mm |  |
| Temperature range for motor and signal lines                                                              | -30°C +80°C |  |
| Abrasion-proof, cut-proof, free of halogen, oil resistant/flame resistant acc. to IEC 60332-1-2 & CSA FT1 |             |  |

Table 7 motor and signal lines connection Servo Control System SKS-3.1

| Servo Control System                                                                                      | SKS-3.2     |  |
|----------------------------------------------------------------------------------------------------|-------------|--|
| Amount of max. connectable motors                                                                         | 2           |  |
| Amount of motor lines/signal lines provided with the control                                              | 2/2         |  |
| Motor line (Orange) - Ø 10.6mm - min. bending radius static / dynamic                                     | 43mm / 80mm |  |
| Signal line (Green) - Ø 8.9mm - min. bending radius static / dynamic                                      | 36mm / 72mm |  |
| Temperature range for motor and signal lines                                                              | -30°C +80°C |  |
| Abrasion-proof, cut-proof, free of halogen, oil resistant/flame resistant acc. to IEC 60332-1-2 & CSA FT1 |             |  |

Table 8 motor and signal lines connection Servo Control System SKS-3.2

| Servo Control System                                                                                      | SKS-3.3     |  |
|----------------------------------------------------------------------------------------------------|-------------|--|
| Amount of max. connectable motors                                                                         | 3           |  |
| Amount of motor lines/signal lines provided with the control                                              | 3/3         |  |
| Motor line (Orange) - Ø 10.6mm - min. bending radius static / dynamic                                     | 43mm / 80mm |  |
| Signal line (Green) - Ø 8.9mm - min. bending radius static / dynamic                                      | 36mm / 72mm |  |
| Temperature range for motor and signal lines                                                              | -30°C +80°C |  |
| Abrasion-proof, cut-proof, free of halogen, oil resistant/flame resistant acc. to IEC 60332-1-2 & CSA FT1 |             |  |

Table 9 motor and signal lines connection Servo Control System SKS-3.3

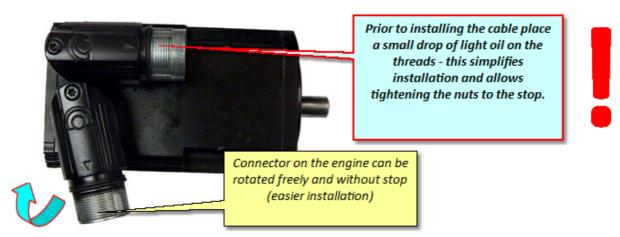

Fig. 4 Motor connector plug

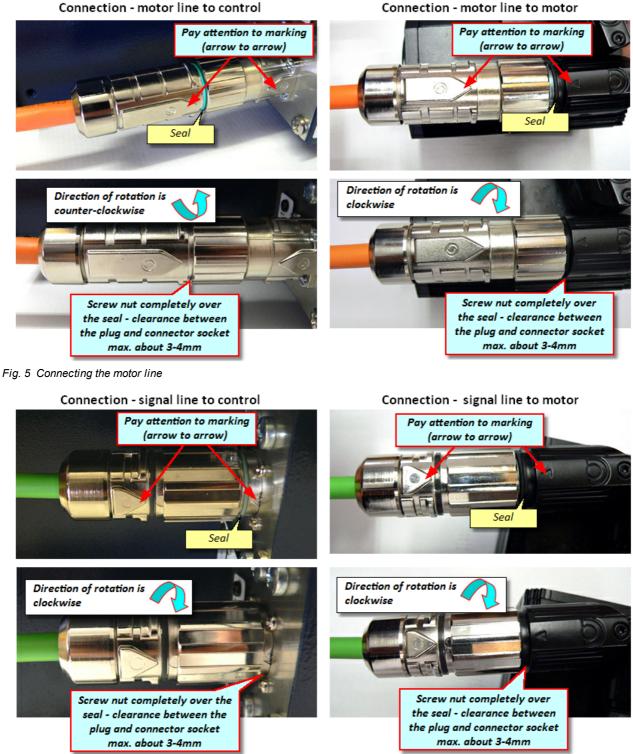

Connection - motor line to control

Fig. 6 Connecting the signal line

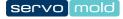

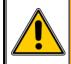

#### Work tasks on motor and signal lines

Consequences of improper performed work on the motor and signal lines can be death, severe or minor injury, property damages or environmental damages.

- During w ork on the motor and signal lines switch off the Device (Servo Control System) at the line disconnecter (main switch) and protect against unintentional activation !
- Work on the motor and signal lines must be performed by electricians!
- When connecting the signal and cable lines, heed the identification of the lines and connect the lines to the connectors of the Servo Control System with the corresponding connector sockets of the battery.
- Never pull the plug of the motor and signal lines while under voltage!
- Tighten the nut of the connector firmly! Prior to commissioning of the Servo Control System check all socket connection for tight fit.

#### 2.6.3 Interface connection

WARNING!

The Servo Control System should be connected to a suitable interface of the machine via an interface cable. Detailed information can be found in the chapter Device description / Interfaces 32.

#### 2.6.4 dimensions

| Servo Control System | SKS-3.1 / SKS-3.2 / SKS-3.3 |
|----------------------|-----------------------------|
| LxWxH                | 570x350x300                 |
| Required space LxWxH | 700x450x350                 |

Table 10 Dimensions Servo Control System SKS-3.1 / SKS-3.2 / SKS-3.3

# 2.7 Disposal

| (ta)                                                                              | NOTICE! | Improper disposal<br>Improper disposal can damage the environment. |
|-----------------------------------------------------------------------------------|---------|--------------------------------------------------------------------|
| Ensure that the Device (Servo Control System) is proper or contract a specialist! |         |                                                                    |

# 2.8 Emergency, extinguishing agent

During emergencies switch-off the Servo Control System by disconnecting the mains switch!

If the Servo Control System is on fire, use ABC powder or carbon dioxide.

When extinguishing using water, watch for required minimum clearance!

The minimum clearance depends, among other things, from the nozzle diameter, spray jet or full jet.

When using a C-tube with nozzle (12 mm) and spray jet, then the minimum clearance is one meter.

On a full jet the minimum clearance is five meter.

# Chapter 3

Original User Manual Version 4.0.0 Serv o Control System SKS-3.1 / SKS-3.2 / SKS-3.3

# 3 Device description

In the following you find the principle description of the Servo Control System

The Servo Control System can be easily operated via the touch screen. Whenever possible operate the touch screen using a touch pen (stylus) to prevent damage to the surface of the touchscreen.

Depending on design, deviating from the illustrations, not the complete amount of sockets are shown. The connectors shown as optional can also be different.

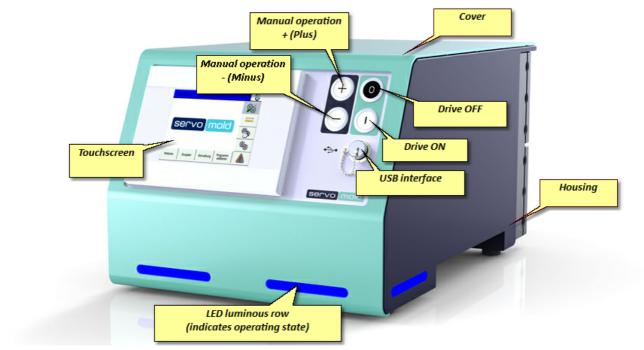

Fig. 7 Front view Servo Control System SKS-3.1 / SKS-3.2 / SKS-3.3

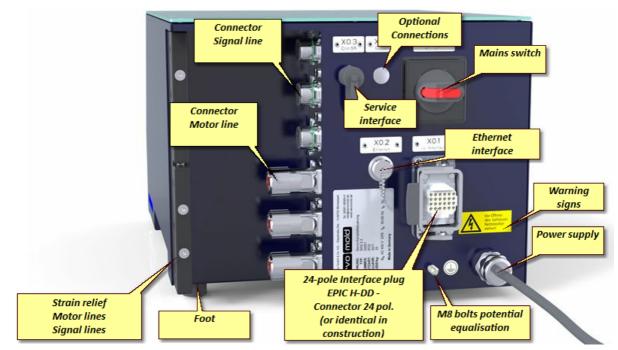

Fig. 8 Rear view Servo Control System SKS-3.1 / SKS-3.2 / SKS-3.3

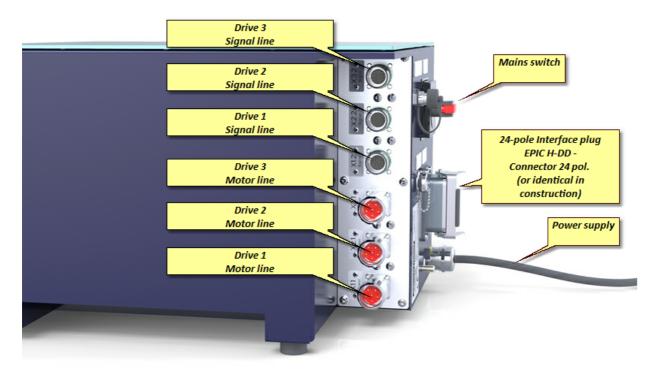

Fig. 9 Connector Servo Control System SKS-3.1 / SKS-3.2 / SKS-3.3

# 3.1 Function

The Servo Control System has exclusively been designed and built to control

- servo unscrewing units "Single" (SAE), "Double" (SAD) and "Quadruple" (SAV)
- Servo-multi drives (SMA) to operate the servo-unscrewing unit "Multi" (SAM)
- Servo drive unit "Toothed wheel" (SAZ) and servo-drive unit "Shaft" (SAW)
- Servo-angle drive "Toothed wheel" (SWZ) and Servo-angle drive "Shaft" (SWW)
- Servo-linear drives "Screw drive" (SLG)
- Servo-screw drive "Single" (SSE) and "Double" (SSD)
- Servo-drives from Servomold GmbH & Co. KG on tools for injection moulding machine
- Servo-drives from Servomold GmbH & Co. KG within the protective zone of the machine.
- by Servomold GmbH & Co. KG released servo-drives on tools for injection moulding machine or within the protective zone of a machine

#### General advantages:

- · Rotary and linear movements with superb repeatability
- · Precise, individual control of torque and rotary speed
- · Ability to combine complex rotary and linear movements
- · Controls can be configured and programmed individually
- · Controls with in-built torque threshold monitoring
- User-friendly touch screen controls
- Dependable and safe, since control with integrated safety technology (Emergency STOP and safety door)
- Meets protection class IP32
- Independent and flexible since universally applicable to almost all injection moulding machines.
- LED lights for indicating operation states/conditions
- Remote maintenance via Ethernet interface

# 3.2 Connections

The connection of the Servo Control System is done in three steps:

- Electrical connection (Connection of Servo Control System to the electrical power supply)
- Motor connection (Connection of Servo Control System to the servo drives via motor and signal lines)
- Interface connection (connection of the control line of the Servo Control System to the interfaces of the machine)
- where necessary, electrical wiring of the connection cable of the control panel (SUS-Panel) with the panel interface of the control unit.
- where necessary, electrical wiring of the connection cable of the Master-control-unit (SUS-Con) with the Slavecontrol unit (SUS-Con).

Since both the electrical connection and the motor connection may only be performed by qualified electricians, the safety information in Safety - Assembly, installation and connection Chapter Safety - Assembly, installation and connection <sup>24</sup> must be noted.

It also provides detailed descriptions of how to properly use the motor and signal connectors.

Information on connecting to the interface of the injection moulding can be found in the chapter Interfaces <sup>32</sup>.

### 3.3 Interfaces

The interfaces on the Servo Control System SKS-3.1 / SKS-3.2 / SKS-3.3 are located at the front and rear side of the device.

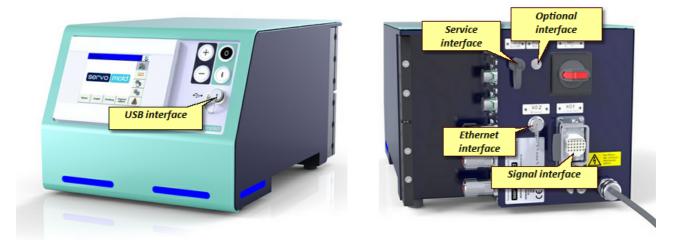

Fig. 10 Interfaces Servo Control System SKS-3.1 / SKS-3.2 / SKS-3.3

#### 3.3.1 Signal interface

The most important interface for the communication with the injection moulding machine or other machines is the signal interface:

| Servo Control System                                                                  | SKS-3.1                                                      |
|---------------------------------------------------------------------------------------|--------------------------------------------------------------|
| Amount of digital inputs/outputs                                                      | 3/3                                                          |
| Signal plug on device side                                                            | EPIC H-DD - Connector 24 pol. (or identical in construction) |
| Control line (transparent) - Ø 15,3mm - min. bending radius (line is sometimes moved) | 300mm                                                        |
| Plug on machine side (recommended)                                                    | HAN 24B (or identical in construction)                       |
| Temperature range for motor and signal lines                                          | -40°C +80°C                                                  |

Table 11 Interface line connection Servo Control System SKS-3.1

| Servo Control System                                                                  | SKS-3.2                                                      |
|---------------------------------------------------------------------------------------|--------------------------------------------------------------|
| Amount of digital inputs/outputs                                                      | 8 / 4                                                        |
| Signal plug on device side                                                            | EPIC H-DD - Connector 24 pol. (or identical in construction) |
| Control line (transparent) - Ø 15,3mm - min. bending radius (line is sometimes moved) | 300mm                                                        |
| Plug on machine side (recommended)                                                    | HAN 24B (or identical in construction)                       |
| Temperature range for motor and signal lines                                          | -40°C +80°C                                                  |

Table 12 Interface line connection Servo Control System SKS-3.2

| Servo Control System                                                                  | SKS-3.3                                                      |
|---------------------------------------------------------------------------------------|--------------------------------------------------------------|
| Amount of digital inputs/outputs                                                      | 8 / 4                                                        |
| Signal plug on device side                                                            | EPIC H-DD - Connector 24 pol. (or identical in construction) |
| Control line (transparent) - Ø 15,3mm - min. bending radius (line is sometimes moved) | 300mm                                                        |
| Plug on machine side (recommended)                                                    | HAN 24B (or identical in construction)                       |
| Temperature range for motor and signal lines                                          | -40°C +80°C                                                  |

Table 13 Interface line connection Servo Control System SKS-3.3

This is connected via an interface cable to a suitable interface or to a special signal connector of the injection moulding machine.

The following options are available on most injection moulding machines:

- Core-pull signals
- Euromap 67 interface (older version Euromap 12) (Commonly known as an interface for robot or handling equipment)
- Euromap 74 interface (newer interface to control electrical core pulls)
- Robot interface (some robots or handling systems have their own interface e.g. Arburg)
- Freely programmable inputs and outputs

The connection to this machine interface allows the following function:

- Receive of digital signals from the injection moulding machine to start program sequences (move axis A,B,C)
- Sending digital signal to the injection moulding machine to display different operational modes (axis A,B,C has reached a certain position)
- Connection of the Emergency Stop interface and the protective door interface of the injection moulding machine to the safety components of the Servo Control System

The integration of the Servo Control System in the Emergency Stop circuit and protective door circuit of the injection moulding machine is required! Without the respective release signal from the injection moulding machine the Servo Control System can not be operated.

Since some interfaces also only provide limited possibilities to integrate the Servo Control System in the program sequence of the injection moulding machine an interface is required to connect the Servo Control System

#### Servo Control System SKS-3.1 / SKS-3.2 / SKS-3.3 as core pull

A proven method is the use of electrical **core pulling signals** of the injection moulding machine. For this, the electrical signals of a core puller (core retract, core forward, core retracted, core is forwarded) are accessed in the cabinet of the injection moulding machine and placed on a 24-pin connector (HAN 24B or identical), which is attached to the control cabinet of the injection moulding machine. Furthermore, additional safety relays are used that allow the release of the Servo Control System when the safety circuit is closed.

In the following the assignment of the interface cable, and the wiring of the signal interface is described.

Fig. 11 Interface cable

#### 3.3.2 USB interface

The use of the USB interface to manage programs in described in chapter Commissioning / Manage programs 66.

#### 3.3.3 Ethernet interface

The Ethernet interface can be used for the remote access to the Servo Control System. Here the connection is established either to the company network via a LAN cable or to a mobile router.

Using the special software (remote access software) allows the transfer e.g. content of the touch panel screen to another PC and thus operation of the touch panel from a different PC.

#### 3.3.4 Service interface

This interface is intended for the direct access to the servo-controller. A special data cable is required which is only available to employees of Servomold GmbH & Co. KG as well as by Servomold GmbH & Co. KG authorized persons.

To prevent damages to the servo-controller, the protective cap on this plug may not be removed.

#### 3.3.5 Optional interface

Here, the connection of a hand button that moves the drives in manual operating mode is possible. When required, please contact Servomold GmbH & Co. KG

# 3.4 Emission sound pressure level

The evaluated equivalent emission sound pressure level during automatic operation is at all workstations <70 dB(A).

# 3.5 Limit values of the ambient condition

| Limit values of the ambient condition | min.                                                                                                 | max.                                                              |
|---------------------------------------|----------------------------------------------------------------------------------------------------|-------------------------------------------------------------------|
| Ambient temperature of air            | 5°C                                                                                                  | 40°C                                                              |
| Relative humidity of ambiance         | 10%                                                                                                  | 90%, operation only in not dew y/condensate and not icy condition |
| Altitude                              |                                                                                                    | 2,000 m above sea level                                           |
| Set-up location (contamination)       | Weather protected locations, e.g. not fully-air-conditioned operation rooms (contamination degree 3) |                                                                   |
| Transport and storage                 | -20°C                                                                                                | 55°C                                                              |

Table 14 Limit values of the ambient condition of the Servo Control System

# 3.6 Technical data

| Servo Control System                                   | SKS-3.1 / SKS-3.2 / SKS-3.3 |
|--------------------------------------------------------|-----------------------------|
| Mains supply voltage                                   | 3/N/PE AC 400/230V          |
| Mains frequency                                        | 50/60 Hz                    |
| Rated current                                          | 16A                         |
| Recommended fuses mains side                           | 16A                         |
| Recommended cross section of the mains connection line | min. 2.5mm²                 |
| Voltage equalising cable                               | 10mm²                       |

Table 15 Electrical connection Servo Control System SKS-3.1 / SKS-3.2 / SKS-3.3

| Servo Control System                                                                                      | SKS-3.1 |  |  |
|----------------------------------------------------------------------------------------------------|---------|--|--|
| Amount of max. connectable motors                                                                         | 1       |  |  |
| Amount of motor lines/signal lines provided with the control                                              | 1/1     |  |  |
| Motor line (Orange) - Ø 10.6mm - min. bending radius static / dynamic 43mm / 80mm                         |         |  |  |
| Signal line (Green) - Ø 8.9mm - min. bending radius static / dynamic 36mm / 72mm                          |         |  |  |
| Temperature range for motor and signal lines   -30°C +80°C                                                |         |  |  |
| Abrasion-proof, cut-proof, free of halogen, oil resistant/flame resistant acc. to IEC 60332-1-2 & CSA FT1 |         |  |  |

Table 16 motor and signal lines connection Servo Control System SKS-3.1

| Servo Control System                                                                                      | SKS-3.2 |  |  |
|----------------------------------------------------------------------------------------------------|---------|--|--|
| Amount of max. connectable motors                                                                         | 2       |  |  |
| Amount of motor lines/signal lines provided with the control                                              | 2/2     |  |  |
| Motor line (Orange) - Ø 10.6mm - min. bending radius static / dynamic 43mm / 80mm                         |         |  |  |
| Signal line (Green) - Ø 8.9mm - min. bending radius static / dynamic       36mm / 72mm                    |         |  |  |
| Temperature range for motor and signal lines     -30°C +80°C                                              |         |  |  |
| Abrasion-proof, cut-proof, free of halogen, oil resistant/flame resistant acc. to IEC 60332-1-2 & CSA FT1 |         |  |  |

Table 17 motor and signal lines connection Servo Control System SKS-3.2

| Servo Control System                                                                                      | SKS-3.3     |  |  |
|----------------------------------------------------------------------------------------------------|-------------|--|--|
| Amount of max. connectable motors                                                                         | 3           |  |  |
| Amount of motor lines/signal lines provided with the control                                              | 3/3         |  |  |
| Motor line (Orange) - Ø 10.6mm - min. bending radius static / dynamic 43mm / 80mm                         |             |  |  |
| Signal line (Green) - Ø 8.9mm - min. bending radius static / dynamic                                      | 36mm / 72mm |  |  |
| Temperature range for motor and signal lines     -30°C +80°C                                              |             |  |  |
| Abrasion-proof, cut-proof, free of halogen, oil resistant/flame resistant acc. to IEC 60332-1-2 & CSA FT1 |             |  |  |

Table 18 motor and signal lines connection Servo Control System SKS-3.3

| Servo Control System                                                                  | SKS-3.1                                                      |
|---------------------------------------------------------------------------------------|--------------------------------------------------------------|
| Amount of digital inputs/outputs                                                      | 3/3                                                          |
| Signal plug on device side                                                            | EPIC H-DD - Connector 24 pol. (or identical in construction) |
| Control line (transparent) - Ø 15,3mm - min. bending radius (line is sometimes moved) | 300mm                                                        |
| Plug on machine side (recommended)                                                    | HAN 24B (or identical in construction)                       |
| Temperature range for motor and signal lines                                          | -40°C +80°C                                                  |

Table 19 Interface line connection Servo Control System SKS-3.1

| Servo Control System                                                                  | SKS-3.2                                                      |
|---------------------------------------------------------------------------------------|--------------------------------------------------------------|
| Amount of digital inputs/outputs                                                      | 8/4                                                          |
| Signal plug on device side                                                            | EPIC H-DD - Connector 24 pol. (or identical in construction) |
| Control line (transparent) - Ø 15,3mm - min. bending radius (line is sometimes moved) | 300mm                                                        |
| Plug on machine side (recommended)                                                    | HAN 24B (or identical in construction)                       |
| Temperature range for motor and signal lines                                          | -40°C +80°C                                                  |

Table 20 Interface line connection Servo Control System SKS-3.2

| Servo Control System                                                                  | SKS-3.3                                                      |
|---------------------------------------------------------------------------------------|--------------------------------------------------------------|
| Amount of digital inputs/outputs                                                      | 8 / 4                                                        |
| Signal plug on device side                                                            | EPIC H-DD - Connector 24 pol. (or identical in construction) |
| Control line (transparent) - Ø 15,3mm - min. bending radius (line is sometimes moved) | 300mm                                                        |
| Plug on machine side (recommended)                                                    | HAN 24B (or identical in construction)                       |
| Temperature range for motor and signal lines                                          | -40°C +80°C                                                  |

Table 21 Interface line connection Servo Control System SKS-3.3

| Servo Control System | SKS-3.1 / SKS-3.2 / SKS-3.3 |
|----------------------|-----------------------------|
| LxWxH                | 570x350x300                 |
| Required space LxWxH | 700x450x350                 |

Table 22 Dimensions Servo Control System SKS-3.1 / SKS-3.2 / SKS-3.3

# 3.7 Signal box

The signal box is required for commissioning the Servo Control System in the special operating mode "Process monitoring" in a workshop. It consists of a housing and an attached interface cable with a 24-pole (42-pole) plug.

Furthermore, the signal box consists of a switch that is suitable for the simulation of digital outputs as well as an Emergency Stop Button to stop the drives during commissioning.

As soon as the signal box is connected, the control detects it automatically and allows then the operation of the control unit, only on setting for user level 2, by the commissioning personnel. Operation is not possible in all other user levels!

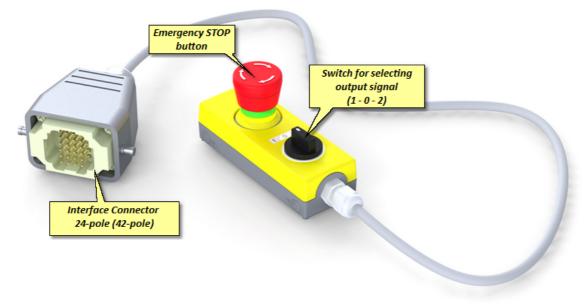

Fig.12 Signal box

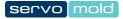

# Chapter 4

# 4 Software

|                                                                                          | Displays the currently set 03.0             | Clicking this area allows you to set<br>the time / date |
|------------------------------------------------------------------------------------------|---------------------------------------------|---------------------------------------------------------|
| Current operating mode                                                                   | servomold-neu                               |                                                         |
| Pointer to special<br>operating mode<br>"process monitoring"                             | Process monitoring !                        | Here the<br>main operating modes<br>are selected        |
| Yellow flashing triangle indicates pos<br>changes to the program and required<br>saving. | a second second                             |                                                         |
| Submenus in<br>"Setting" mode                                                            | up setting Adminis- Edit<br>tration Program | Alarm information<br>(fault list)                       |

After starting the Servo Control System the main display will show the "Setting" operating mode.

Fig. 13 Main display

# 4.1 Operating modes

The main operating modes can be set on the right-hand menu bar - Depending on state of the control and <u>User level</u> access to the operating modes is only limited possible - for example, on a not homed drive, the selection of the "Automatic" operating mode is not possible.

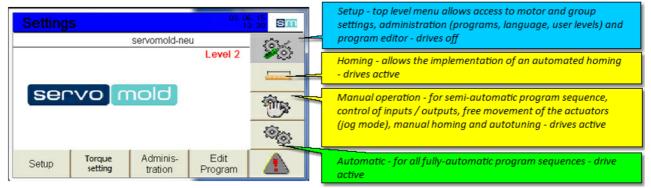

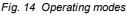

The basic settings are performed in the sub-menus Setup, Quickset, Administration and in the Program Editor:

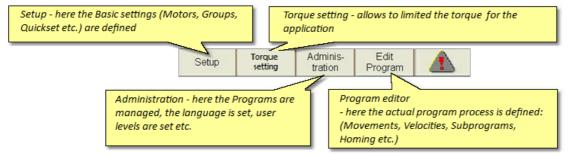

Fig. 15 Sub-menus

| Depending on operating mode the operating conditions of the Servo Control System are shown by different colours |  |
|----------------------------------------------------------------------------------------------------|--|
| and a static or flashing status bar or LED light strip:                                                         |  |

| Colour | Operating mode            | Operating condition - LED flashing Operating condition - LE              |                             |  |  |
|--------|---------------------------|--------------------------------------------------------------------------|-----------------------------|--|--|
| Blue   | Setting                   | Booting process of control Relay active - normal state                   |                             |  |  |
| Yellow | Homing / manual operation | Drive OFF (inactive) or notice<br>for fault (during all operating modes) | Drive active - normal state |  |  |
| Green  | Automatic                 | Automatic off                                                            | Drive active - normal state |  |  |
| Red    | Fault                     | Drive inactive or notice for fault<br>or error (in all operating modes)  | none                        |  |  |

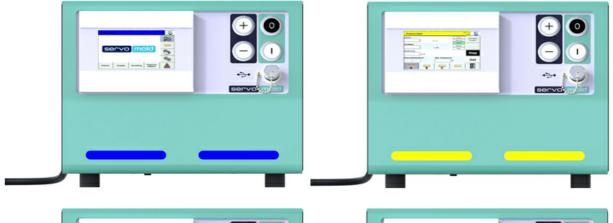

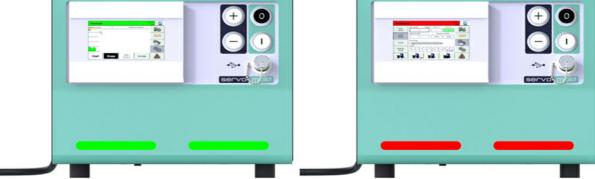

Fig. 16 Operating mode - LED light strip

# 4.2 User levels

Depending on user level, different functions are released or locked in the respective operating mode. The matrix in the following provides an overview.

| Userlevel Matrix |                                                 |                |                            |                |            |            |          |            |
|------------------|-------------------------------------------------|----------------|----------------------------|----------------|------------|------------|----------|------------|
|                  |                                                 | Servo-<br>mold | Commissioning<br>personnel | Main<br>Setter | Setter     | User 1     | User 2   |            |
|                  | Functions                                       | Level 1        | Level 2                    | Level 3        | Level 4    | Level 6    | Level 6  | Menuelevel |
|                  | Homing                                          | Yes            | Yes                        | Yes            | Yes        | No         | No       |            |
|                  | Manual Mode                                     | Yes            | Yes                        | Yes            | Yes        | Yes        | No       |            |
| s.               | Automatic                                       | Yes            | Yes                        | Yes            | Yes        | Yes        | Yes      |            |
| Settings         | Warnings                                        | Yes            | Yes                        | Yes            | Yes        | Yes        | Yes      |            |
| ett              | Program edit                                    | Yes            | Yes                        | Yes            | No         | No         | No       |            |
| S                | Administration                                  | Yes            | Yes                        | Yes            | Yes        | Yes        | Yes      |            |
|                  | Quickset                                        | Yes            | Yes                        | Yes            | Yes        | Yes        | No       |            |
|                  | Setup                                           | Yes            | Yes                        | Yes            | No         | No         | No       |            |
| Home             | Homing Start / Stop                             | Yes            | Yes                        | Yes            | Yes        | No         | No       |            |
| _                | Maus aut / Maus in                              | Vec            | Ver                        | Vec            | Vac        | Ver        | No       | -          |
| Manual<br>mode   | Move out / Move in<br>Start (after Malfunction) | Yes<br>Yes     | Yes<br>Yes                 | Yes<br>Yes     | Yes<br>Yes | Yes<br>Yes | No<br>No |            |
| Mar              |                                                 |                |                            |                |            |            |          |            |
| -                | ext. Mode                                       | Yes            | Yes                        | Yes            | Yes        | No         | No       |            |
|                  | Start / Stop                                    | Yes            | Yes                        | Yes            | Yes        | Yes        | No       |            |
| Auto             | Auto on/off                                     | Yes            | Yes                        | Yes            | Yes        | Yes        | No       |            |
| Au               | View                                            | Yes            | Yes                        | Yes            | Yes        | Yes        | Yes      |            |
| _                | VIEW                                            | 165            | 165                        | 165            | 165        | 165        | 165      | -          |
| c                | Drive - reset malfunction                       | Yes            | Yes                        | Yes            | Yes        | Yes        | No       | 5          |
| tio              | Malfunction list                                | Yes            | Yes                        |                | Yes        | Yes        | Yes      |            |
| Malfunction      |                                                 |                |                            | Yes            |            |            |          |            |
| falf             | Single reset malfunction                        | Yes            | Yes                        | Yes            | Yes        | Yes        | No       | 4          |
| 2                | All reset malfunction                           | Yes            | Yes                        | Yes            | Yes        | Yes        | No       |            |
| _                | Sustain (EVIT)                                  | Vee            | N                          | N.             | Ma         | N.         | Ma       | -          |
| o                | System (EXIT)                                   | Yes<br>Yes     | No<br>Yes                  | No<br>Yes      | No<br>No   | No<br>No   | No<br>No |            |
| Administration   | Change password<br>User level                   | Yes            | Yes                        | Yes            | Yes        | Yes        | Yes      |            |
| list             |                                                 | Yes            | Yes                        | Yes            | Yes        | No         | No       |            |
| j,               | Language<br>Reset counter                       | Yes            | Yes                        | Yes            | Yes        | No         | No       |            |
| Adr              | Programs                                        | Yes            | Yes                        | Yes            | Yes        | No         | No       |            |
|                  | 1 topi and                                      | 105            | 10                         | 105            | 10         | 110        | 110      |            |
| н.<br>Н          | Sub-programs                                    | Yes            | Yes                        | Yes            | Yes        | No         | No       |            |
| ext.<br>Mod      | Step by Step mode                               | Yes            | Yes                        | Yes            | Yes        | No         | No       |            |
| 2                | Single mode                                     | Yes            | Yes                        | Yes            | No         | No         | No       |            |
|                  | Edit name                                       | Ver            | Voc                        | Voc            | No         | No         | No       |            |
|                  | Edit name                                       | Yes            | Yes                        | Yes            | No         | No         | No       |            |
|                  | Delete program                                  | Yes<br>Yes     | Yes<br>Yes                 | Yes<br>Yes     | No<br>Yes  | No<br>No   | No<br>No | m          |
| Programs         | Load program<br>Save program                    | Yes            | Yes                        | Yes            | No         | No         | No       |            |
| gra              |                                                 | Yes            | Yes                        | Yes            | No         | No         | No       |            |
| Pro              | Show USB / internal<br>Backup                   | Yes            | Yes                        | Yes            | No         | No         | No       |            |
|                  | Mark program                                    | Yes            | Yes                        | Yes            | No         | No         | No       |            |
|                  | Copy program                                    | Yes            | Yes                        | Yes            | No         | No         | No       |            |
|                  |                                                 |                |                            |                |            |            |          |            |
| s<br>C           | Jog-move (free movement)                        | Yes            | Yes                        | Yes            | No         | No         | No       |            |
| Axis<br>A,B,C    | Autotuning                                      | Yes            | Yes                        | Yes            | No         | No         | No       | 4          |
| A                | Homing                                          | Yes            | Yes                        | Yes            | No         | No         | No       |            |

Fig. 17 User level matrix

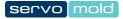

# Chapter 5

# 5 Commissioning

This chapter provides information about:

- 1. Providing connections 46,
- 2. Device Switch-on 47
- 3. Basic settings <sup>48</sup> (checking), e.g. Setting the motors <sup>49</sup>, Application settings <sup>51</sup>, Position settings <sup>52</sup>, Torque settings <sup>53</sup>, Manual operation setting <sup>54</sup>, Action settings <sup>54</sup>,
- 4. Interface settings 54,
- 5. Drive settings 55 (Autotuning),
- 6. Move axes 57
- 7. Edit programs 61 and
- 8. Administer program 66

For different setting you should select the respective Operating mode 41.

Initial start-up always takes place according to the same sequence - during the use of existing programs, make sure that all <u>Basic settings</u> are checked and if required adjusted. Step no. 5 (<u>Autotuning</u>) for must be performed in any case during the change of drives or when using the controller on another tool.

In many cases initial commissioning takes place in the workshop to test the interaction of mechanical and electrical components, settings and to make corrections if necessary. In this case special conditions apply regarding the safety devices that may not yet be active!

To provide safety during commissioning in a workshop, the operation in special mode "Process monitoring" is possible.

For this the following steps are required:

- Connection of the signal box (see chapter Signal box <sup>39</sup>)
- Adjusting the user level 2 only performed by the commissioning personnel

Through the signal box, the commissioner has direct influence on the emergency shut-down of the drives and can bring these to an immediate stop. Commissioning of the Servo Control System may only be performed by the commissioning personnel [21]!

# 5.1 **Provide connections**

The connection of the Servo Control System is done in three steps:

- Electrical connection (Connection of Servo Control System to the electrical power supply)
- Motor connection (Connection of Servo Control System to the servo drives via motor and signal lines)
- Interface connection (connection of the control line of the Servo Control System to the interfaces of the machine)
- where necessary, electrical wiring of the connection cable of the control panel (SUS-Panel) with the panel interface of the control unit.
- where necessary, electrical wiring of the connection cable of the Master-control-unit (SUS-Con) with the Slavecontrol unit (SUS-Con).

Since both the electrical connection and the motor connection may only be performed by qualified electricians, the safety information in Safety - Assembly, installation and connection Chapter Safety - Assembly, installation and connection <sup>24</sup> must be noted.

It also provides detailed descriptions of how to properly use the motor and signal connectors.

Information on connecting to the interface of the injection moulding can be found in the chapter Interfaces<sup>32</sup>.

If commissioning does not take place on the injection moulding machine but in a workshop, then the **interface connection** is subsequently the **Signalbox**<sup>39</sup>.

| i                                                                                                    | INFO                                                                                                | Signal box<br>During commissioning in a shop, the signal box should be connected to the<br>injection moulding machine instead to the interface cable. |  |  |  |
|----------------------------------------------------------------------------------------------------|----------------------------------------------------------------------------------------------------|----------------------------------------------------------------------------------------------------|--|--|--|
| The connect                                                                                                    | The connection of the signal box allows the operation of the Servo Control System in the tool shop. |                                                                                                    |  |  |  |
| <ul> <li>Using the signal sw itch, all output signals of the injection moulding machine an be simulated and used to start the program<br/>sequence.</li> </ul> |                                                                                                    |                                                                                                    |  |  |  |
| <ul> <li>The Emergency OFF button allows fast stopping of the drive.</li> </ul>                                                                                |                                                                                                    |                                                                                                    |  |  |  |

During set-up in the workshop ensure that the lines are not being damaged!

Lay the cables so that they pose no danger to people (Risk of falling!)

To avoid interchanging the motor and signal line, label them clearly! (Motor 1, Motor 2, Signal 1, Signal 2, etc.)

# 5.2 Switching on

After the connections have been properly provided and checked by a licensed electrician, you are able to switch on the Servo Control System at the mains power supply.

Here, only the power supply to the servo controllers is established - the servo controllers are not yet activated.

During the switch-on of the Servo Control System at the mains switch, the PLC control is started. The booting process takes about 1 minute - subsequently you find the following start screen User level 4 is pre-set and allows only limited access to the control functions.

To be able to commission the Servo Control System you must first change to user level 2.

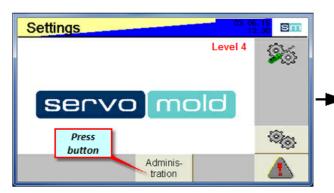

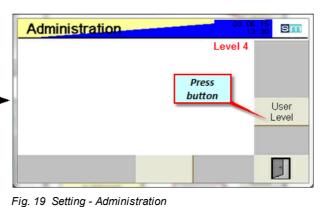

Fig. 18 Setting User level 6 - Drive inactive

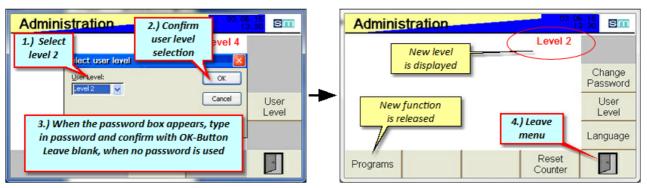

Fig. 20 Setting - Administration - Change user level

Fig. 21 Setting - Administration - User level 2

After leaving the administration menu you now have full access to the function for commissioning.

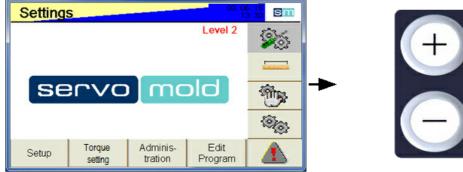

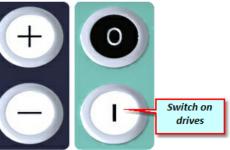

Fig. 22 Setting - User level 2 - Drive inactive

The yellow/blue flashing of the upper bar indicates that the drives are not active yet. Another indication of inactive drives is the flashing LED light strip at the front side of the device.

As soon as the drives are switched on (safety relay activated), the display changes to blue static.

| Setting | s                        | 1                   | 26.05.<br>17:   |          |
|---------|--------------------------|---------------------|-----------------|----------|
|         | Toggle disp<br>to blue-s | · ·                 | u<br>Level 2    | 25       |
|         |                          |                     |                 |          |
| ser     | ח]סעי                    |                     |                 | <b>B</b> |
|         |                          |                     |                 | (i)      |
| Setup   | Torque<br>setting        | Adminis-<br>tration | Edit<br>Program |          |

Fig. 23 Setting - User level 2 - Drive active

# 5.3 Basic settings

This chapter provides information on how to perform the basic settings for the Servo Control System, if no available program is loaded. In normal cases you will however access already existing programs and edit those. The basic settings must be carefully edited and checked even when using already existing programs!

In principle, the following settings are divided into the chapters Motors 49, Groups 50. and Quickset.

Whenever changes are made in the program sequence (e.g. the operator changes to the Setup / Motors or Groups menu), a yellow triangle appears on the settings button - this is the indication that, where appropriate, changes need to be saved. The software does not distinguish whether these changes were also carried out, and the short change in the group menu is seen as initiating a change and a yellow flashing triangle appears.

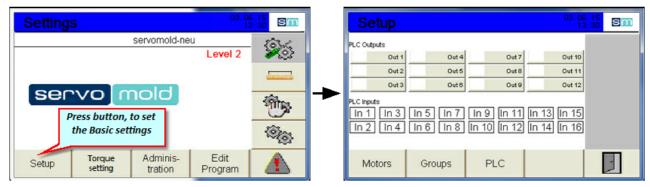

Fig. 24 Setting - Setup

#### 5.3.1 Motor settings

This chapter provides information about the settings for the motors.

The motors connected to the connector sockets must be assigned to the respective program. If this assignment was performed once, it will be saved with the respective program and automatically performed during loading of the program.

Please check prior to starting the program if the assignment is still valid - if other motors are to be used, the selection of the motors must be re-entered.

By deactivating the axis (green checkmark is removed), a motor can be excluded from the movement of the group, for a particular purpose.

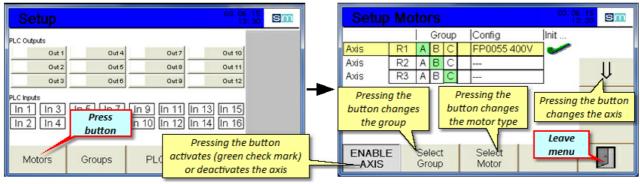

Fig. 25 Setting - Motors

Fig 26 Set-up - Motors

#### 5.3.2 Group settings

This chapter provides information about the settings for the groups.

A group is a collection of motors, if they are run synchronously. As soon as a motor is allocated to a group in the Motor menu, it "inherits" all parameters of this group.

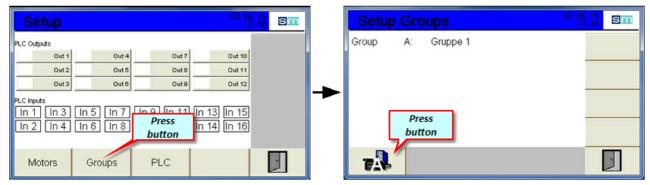

Fig. 27 Setting - Groups

Fig. 28 Set-up - Groups

After switching to the respective group you are able to determine the valid settings and parameters for this group.

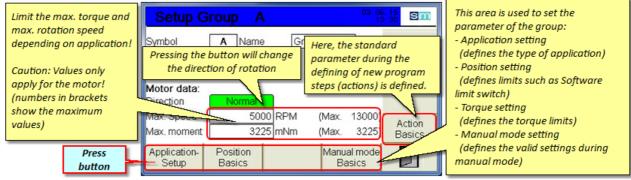

Fig. 29 Set-up - Group A

The direction of rotation is in principle pre-set to "Normal" - this means - when looking at the motor shaft, the positive direction of rotation is clock-wise.

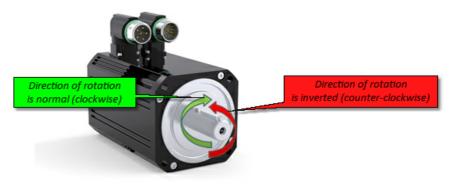

Fig. 30 Motor - Direction of rotation

#### 5.3.2.1 Application settings

The application settings allow input of various parameters, to calculate the factor for the number of motor revolutions (resulting factor). Thus, it is possible for the later program, to operate with real values to approach the positions.

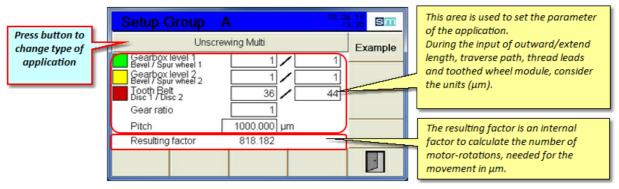

Fig. 31 Set-up - Group A - Multiple screwdriver

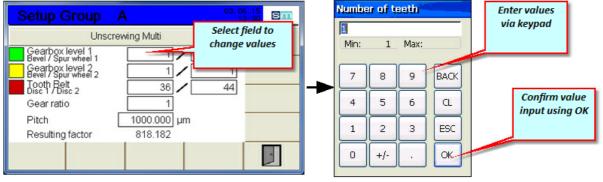

Fig. 32 Set-up - Group A - Unscrewing Multi - Value input

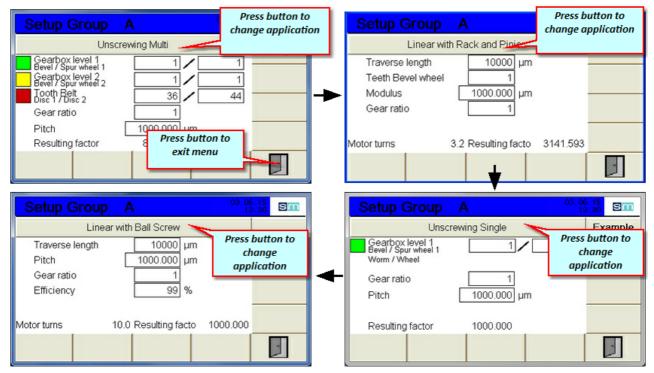

Depending on application, you can just enter the required parameter into the mask of the respective application type:

Fig. 33 Set-up - Group A - Change application

#### 5.3.2.2 Position settings

Subsequently you can perform the position settings valid for the group. Via a value input on "Min. position limit" and Max. position limit" the software limit switches can be defined. The drive will then not exceed these positions.

| Setup G                       | Group A                          | 03.06<br>13                 | .15<br>30 SM     | Setup Group A                                 | 03. 06. 15<br>13: 30 SM |
|-------------------------------|----------------------------------|-----------------------------|------------------|-----------------------------------------------|-------------------------|
| Symbol                        | A Name Grup                      | pe 1                        |                  | Position Basic Parameter Position Window Time | 10 µm<br>0 ms           |
| Motor data:<br>Direction      | Normal                           |                             |                  | Following Error 100                           | 00µm<br>0ms             |
| Max. Speed<br>Press<br>button | 5000 RPM<br>3225 mNm             | (Max. 13000)<br>(Max. 3225) | Action<br>Basics | Min. Position Limit Max. Position Limit       | 0µm<br>0µm              |
| Setup                         | Position Torque<br>Basics Basics | Manual mode<br>Basics       |                  |                                               | 7                       |

Fig. 34 Set-up - Group A - Change into position settings

Fig. 35 Set-up - Group A - Position settings

| Time input allows a delay of the                                                                                | Setup Group                                        | A 03.06.15<br>13:30 |   | Tolerance range from when the<br>"Position reached" signal was sent to                                              |
|----------------------------------------------------------------------------------------------------|----------------------------------------------------|---------------------|---|----------------------------------------------------------------------------------------------------|
| "Position reached" signal.                                                                                      | Position Basic Param<br>Position Window            | 10 µm               |   | the drive. (Default value 10μm)<br>Larger value (e.g. 1000μm) allows for<br>faster signal processing (drive reports |
| Tolerance range for the deviation from "theoretical" (calculated by                                             | Time<br>Following Error                            | 0]ms                |   | position already at position 1000μm)                                                                                |
| controller) to "real" position.<br>Set according to application<br>(consider masses) (default value<br>10000µm) | Time<br>Min. Position Limit<br>Max. Position Limit | 0 ms                |   | Software end switch:<br>The drive can move within these<br>values.<br>Caution: Adjust values to                     |
|                                                                                                    |                                                    |                     | 7 | application!<br>Input of "0" values deactivates this<br>function!                                                   |

Fig. 36 Set-up - Group A - Perform position settings

#### 5.3.2.3 Torque settings

The torque settings describe the limits of the torque and force monitoring.

Caution: These values are not intended to limit the torque or force, but only serve to monitor the actual applied torque (force), and to initiate appropriate actions when reaching these limits.

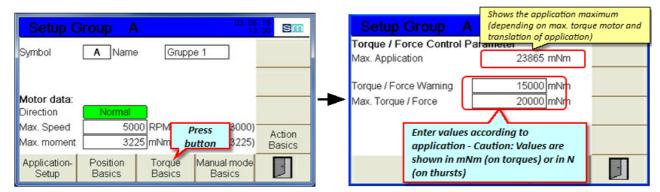

Fig. 37 Set-up - Group A - Torque settings

Fig. 38 Set-up - Group A - Torque monitoring

| The maximum torque or                      | Setup Group A            | 03.06.15<br>13:30 | sm | The torque warning (force        |
|--------------------------------------------|--------------------------|-------------------|----|----------------------------------|
| maximum force is a "hard"                  | Torque / Force Control P |                   |    | warning) is the "soft" limit to  |
| limit and leads to an                      | Max. Application         | 23865 mNm         |    | monitor the normal movements.    |
| immediate stop of the drives               | Torque / Force Warning   | 15000 mNm         |    | Exceeding is indicated by the    |
| (LED red flashing) when                    | Max. Torque / Force      | 20000 mNm         |    | yellow flashing of the LED light |
| exceeded.<br>The fault must be confirmed - | miax. Torque / Porce     | 20000 111011      |    | strip.<br>1 time = repetition    |
| subsequently a complete                    |                          |                   |    | 2 times = repetition             |
| program sequence must be                   |                          |                   |    | 3 times = drive stop             |
| performed in manual mode!                  |                          |                   |    | (confirming fault is required)   |
|                                            |                          |                   | 1  |                                  |

Fig. 39 Set-up - Group A - Perform torque settings

Exceeding the limits set by torque / force warning, still does not end the movement - an exceeding of the maximum torque (maximum force) stops the drive immediately.

Depending on the nature of the exceedance, an acknowledgment of the fault is necessary. This is can only be carried from user level 5 (operator 1) are - thus, it is ensured that fault messages are not passed over without closer examination of the reason of the fault.

More information about confirming faults as well as a <u>List of possible faults</u><sup>90</sup> and their meaning can be found in the chapter Faults<sup>89</sup>.

#### 5.3.2.4 Manual operation settings

The manual operation settings describe the valid parameters during manual operation. This applies primarily to the maximum allowed speed, acceleration and deceleration, and the maximum torque (in mNm) and the maximum force (in N) for the homing.

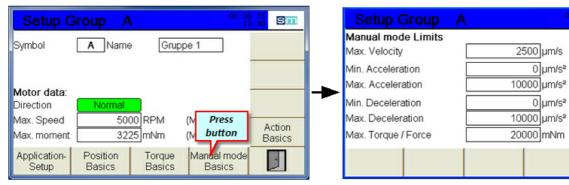

Fig. 40 Set-up - Group A - Switch to manual operation settings settings

Fig. 41 Set-up - Group A - Manual operation

sm

#### 5.3.2.5 Action settings

The action settings are entered as default values when defining new program steps (actions) - this allows you to set "common" values (e.g. during acceleration and deceleration) so they do not always have to be entered again.

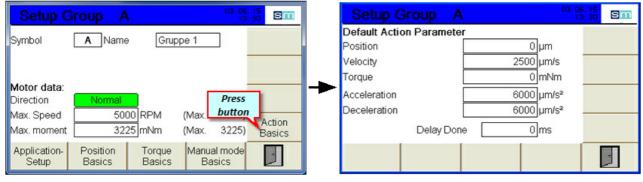

Fig. 42 Set-up - Group A - Change in action settings

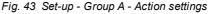

# 5.4 Interface settings

Should a commissioning be performed on the injection moulding machine, then the interfaces of the injection moulding and the Servo Control System must be configured together.

The basic definition of the inputs and outputs takes already place during the configuration of the interface cable and the interface connector on the injection moulding machine. Now it must be checked, if the signals arrived, as required, at the Servo Control System as well as at the controller of the injection moulding machine.

For this, you have the possibility to check the inputs and outputs during setting mode / setup and set them manually to check the signal on the injection moulding machine.

The outputs of the controller can be changed by pressing

- The red frame indicates that the output was changed

Output A1 was manually set to 1

Output A3 was manually set to 0

Output A2 was set to 1 by the program

the respective output key.

manually.

A 1

A 2

A3

- Green = output is set (1 or True)

- White = output is not set (0 or False)

- The standard state is shown without frame.

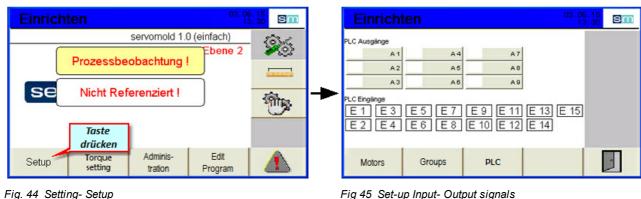

Fig. 44 Setting- Setup

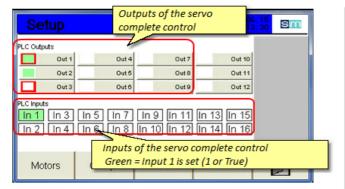

Fig. 46 Set-up Modify Input- Output signals

#### 5.5 Drive settings

Among the drive settings are the settings that control the behavior of the servo controller with respect to the mass inertia of the motor and load.

Whenever the control is operated by other motors or other tools, the response characteristics of the drives (servo controller) must be adapted to the changed situation by autotuning.

Since e.g. modified mass inertia exist (both from the motor, and on the load), the drive must e.g. provide more power to maintain the motor in position or to approach a position exactly.

Auto-tuning determined drive parameters are written during the save of the program to the permanent memory of the drive and are available from this point on, even long after a restart of the controller.

Only when another drive or a modified mechanism is used (other tool), the auto-tuning has to be performed again.

| (tay)                                                             | NOTICE! | Autotuning<br>Wrong parameter values @application settings, max. Torque motor, etc.) distort<br>the result of autotuning! |  |
|-------------------------------------------------------------------|---------|----------------------------------------------------------------------------------------------------|--|
| For autotuning use the settings (parameters) of your application! |         |                                                                                                    |  |

Provide all mechanical conditions which are used later in your application.

Perform autotuning on completely assembled and operational ready drive.

You should also read the information in the installation and operating instructions for the individual drive units.

#### 5.5.1 Autotuning

During the following situation autotuning should or must be performed:

- Should After a complete maintenance of the tool, since the mechanical characteristics might change.
- Must Same drive but installed on other tools.
- Must Always when the control is operated on another tool (other drive).

The most used standard for the settings is as following:

- Position type Overshoot (force the motor to stop exact on the desired position)
- Filter type Max stiffness (helps to get a setting where the motor is a bit more "aggressive"
- Bandwidth Low

If the result is not as desired (motor to aggressive - starts to drone) you can set Filter type to "Standard"

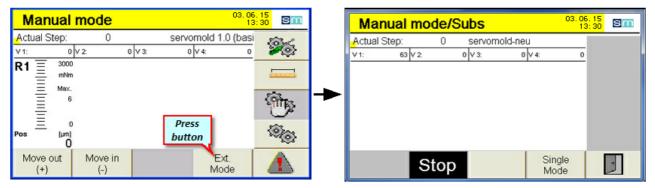

Fig. 47 Setting- manual operation

Fig 48 manual operation - ext. Mode

As soon as you switch to manual operation, the colour of the menu as well as the LED light strip changes to yellow - this is the indication that the drives are now under power

In order to auto-tune the drives, you can switch to the Ext. Mode, Single Mode and select the appropriate axis (A) by pushing the button. By pressing the auto-tuning button you reach the sub-menu auto-tuning.

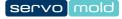

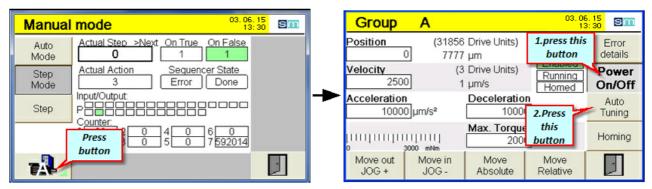

Fig. 49 Setting- Manual operation - Expanded mode

Fig. 50 Manual operation - Jog mode

| The position behaviour defines if<br>the controller tries to,<br>- meets as exact as possible the<br>calculated traversing curve<br>(contouring error) or<br>- reach the end position as | Group       A         Autotuning       E         Position type       Sec. E         Following Error       Overshoot                  |
|----------------------------------------------------------------------------------------------------|----------------------------------------------------------------------------------------------------|
| accurately as possible<br>(overshoot)<br>Contouring errors allow the<br>dynamic behaviour,<br>overshooting moves a bit softer<br>but more position accurate                              | Filter type     Bandwidth       Standard     Low       Antiresonance     Medium       Max. Stiffness     High       Press     button |

Fig. 51 Auto-tuning settings

|                  | Group A                |               | 06.15<br>13:30 SM |   |
|------------------|------------------------|---------------|-------------------|---|
| Heed the warning | Autotuning             | Error         |                   |   |
| for autotuning   | WARNING:               |               |                   |   |
|                  | Please check, that th  | ie axis is in | Power             |   |
|                  | standstill and its mov |               | On/Off            |   |
|                  | dangerous for opera    |               |                   |   |
|                  | The torque/force limit |               |                   |   |
|                  | Manual Mode is NOT     | active during |                   |   |
|                  | Autotuning!            |               | Press             | 5 |
|                  | Start                  | Start         | butto             | n |

Fig. 52 Start auto-tuning

# 5.6 Move axes

After the basic settings have been completed, the drives can already be moved manually. Please ensure that with a non-homed system, the software limit switches are disconnected from power. Move only slowly and with little force. ATTENTION: Keep in mind, that on too low delay values **a**n overtravel of the drives can happen!

| (co)                         | NOTICE!                                                                                                    | Not-homed<br>Move the drives especially careful, if it is a not-homed system, to avoid<br>property damages! |  |  |  |
|------------------------------|----------------------------------------------------------------------------------------------------|----------------------------------------------------------------------------------------------------|--|--|--|
| <ul> <li>Wrong pa</li> </ul> | <ul> <li>Wrong parameter values can damage your tool - check all values cefore you move the drives.</li> </ul>                             |                                                                                                    |  |  |  |
| • In a not-he                | <ul> <li>In a not-homed system the softw are limit sw itches are inactive - make sure that you do exceed the mechanical limits!</li> </ul> |                                                                                                    |  |  |  |

| Manual mode                                                                                                    | 03.06.<br>13:                   | 15<br>30 Sm | Manual mode/Subs             | 03. 06. 15<br>13: 30 Sm |
|----------------------------------------------------------------------------------------------------|---------------------------------|-------------|------------------------------|-------------------------|
| Actual Step: 0<br>v1: 0 v2: 0 v3:                                                                                      | servomold 1.0 (basi<br>0 V 4: 0 | 26          | Actual Step: 0 servomold-neu |                         |
| R1         3000<br>mNm           Max.         6           0         0           Move out<br>(+)         Move in<br>(-) | Press<br>button<br>Ext.<br>Mode |             | Stop Si                      | ngle<br>ode             |

Fig. 53 Setting- manual operation

Fig 54 Manual operation - Extended Mode

As soon as you switch to manual operation, the colour of the menu as well as the LED light strip changes to yellow - this is the indication that the drives are now under power

In order to operate the drives in manual operation, you can switch to the Ext. Mode, Single Mode and select the appropriate axis (e.g. A) by pushing the button.

Prior to the movement check the set parameter again (especially speed, acceleration, delay and max. torque/force. During the first travel use only very low values for speed and for max. torque / force to prevent damage to the mechanism. The values should not be too low, for the acceleration and deceleration, in order to avoid overrun the position.

Pressing the JOG + and JOG button (or the + and - buttons on the front panel), you can now freely operate the drives.

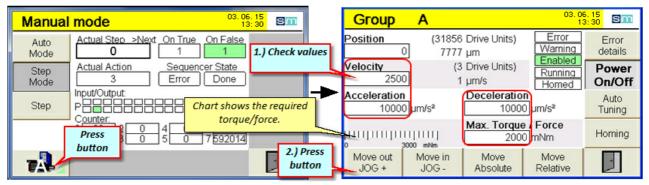

Fig. 55 Setting- Manual operation - Single Mode

Fig. 56 Manual operation - Jog mode

To get an indicative value for subsequent homing, you should record the necessary torque / force, in which a travel of the drives in idle is possible. The torque or force for the homing should be above in order to ensure safe homing.

## 5.6.1 Homing the axis

Change in the respective menu for the homing:

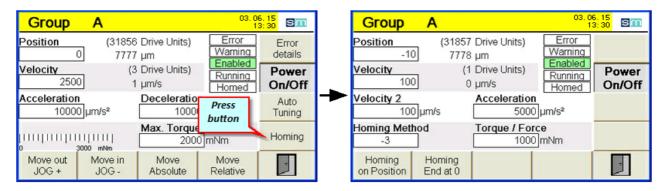

All values relevant for the homing are set in this menu. Make sure when you enter the torque or force that the drive can build up enough strength to even reach the safe end position (stop position).

If torque or force is set too low, the system assumes that the stop point (mechanical stop) was already achieved - this can lead to, that home point and stop point are not matching.

Be careful when specifying the position value that, depending on homing method used, the correct sign is used!

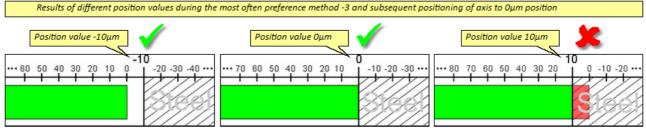

Fig. 57 Program example - Homing - Position values

| (co)                                                                                                    | NOTICE!                                                                                                    | Homing values<br>Prior to starting the homing, check the values for position, speed,<br>acceleration and max. torque as well as homing method |  |  |  |
|----------------------------------------------------------------------------------------------------|----------------------------------------------------------------------------------------------------|----------------------------------------------------------------------------------------------------|--|--|--|
| <ul> <li>Wrong pa</li> </ul>                                                                                                    | <ul> <li>Wrong parameter values can damage your tool - check the values prior to starting the homing.</li> </ul> |                                                                                                    |  |  |  |
| <ul> <li>Ensure that the correct position values are entered acc. to the homing method!</li> <li>- 3 (mechanical stop in negative direction) = 0 or negative value as position value</li> <li>- 4 (mechanical stop in positive direction) = 0 or positive value as position value</li> </ul> |                                                                                                    |                                                                                                    |  |  |  |

servo mold

By entering a value in position, you tell the system which position value is present during mechanical stop. Example: -10 means that the home point in the homing method (-3) is around -10µm behind the reference surface. Since the drive in normal program sequence moves to position 0 it has thus 10µm clearance to the fixed stop.

| Enter the values that apply for the homing process.                                       | -10                                                       | 1857 Drive Units) Error<br>7778 µm Enable                           | g     | Pressing the power On / Off<br>button sets drive to "Ready"<br>(green) or switches it off. (Also<br>for stopping the homing) |
|-------------------------------------------------------------------------------------------|-----------------------------------------------------------|---------------------------------------------------------------------|-------|----------------------------------------------------------------------------------------------------|
| Common values:<br>-3 = mechanical stop -<br>negative motion(-)                            | Velocity<br>100<br>Velocity 2<br>100 µm/s                 | (1 Drive Units)<br>0 µm/s<br>Acceleration<br>5000 µm/s <sup>2</sup> | Power | Enter the method of homing and the torque or the force.                                                                      |
| -4 = mechanical stop -<br>positive movement (+)<br>35 = home point at current<br>position | Homing Method<br>-3<br>Homing Homir<br>on Position End at |                                                                     |       |                                                                                                    |
| Pressing the button starts<br>stays on the position v                                     | -                                                         | Pressing the button sta<br>moves subsequent                         |       | axis                                                                                                    |

Fig. 58 Set-up - Manual operation - Homing - Ready

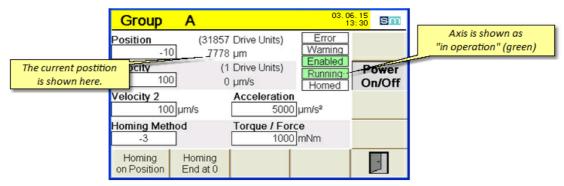

Fig. 59 Set-up - Manual operation - Homing

|                                                                                                    | Group A                                          | 03. (                                                                                                    | 06.15<br>13:30 SM |                                       |
|----------------------------------------------------------------------------------------------------|--------------------------------------------------|----------------------------------------------------------------------------------------------------|-------------------|---------------------------------------|
| On a homing process<br>started with the "Homing<br>End at 0" button the<br>displayed position is then 0<br>μm instead of -10 μm | Position<br>-10<br>100<br>Velocity 2<br>100 µm/s | (-41 Drive Units) Error<br>-10 μm Warning<br>(0 Drive Units) Running<br>0 μm/s Homed.<br>Acceleration<br>5000 μm/s <sup>2</sup> | Power             | The axis is shown as<br>homed (green) |
|                                                                                                    | Homing Method<br>-3                              | Torque / Force<br>1000 mNm                                                                                                    |                   |                                       |
|                                                                                                    | Homing Hom<br>on Position End a                  |                                                                                                    | -                 |                                       |

Fig. 60 Set-up - Manual operation - Homing axis

After homing the drives the Software end switch 52 can be used to limit the movement of the axis.

| I                                                                                                    | INFO | Software end switch<br>Software limit switches allow you to limit the range of movement - it can avoid<br>unwanted movements across limits. |  |  |  |
|----------------------------------------------------------------------------------------------------|------|----------------------------------------------------------------------------------------------------|--|--|--|
| • Limit the travel range of the drive by setting the limits in the menu: Set group / position setting / min max. position limit. |      |                                                                                                    |  |  |  |
| The range of movement defined by the softw are end sw itch is alw ays relative to your home point.                               |      |                                                                                                    |  |  |  |
| <ul> <li>Alw ays home the axes first before you move it.</li> </ul>                                                              |      |                                                                                                    |  |  |  |

#### 5.6.2 Move axis

Now you are able to move the axis within the limits of the software end switch and thereby check the mechanical sequences.

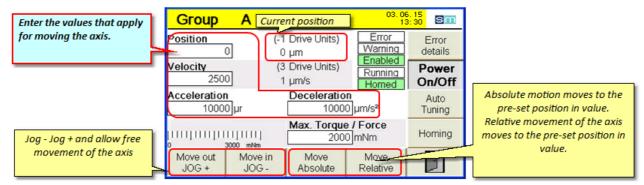

Fig. 61 Set-up - manual operation - Jog operation

In addition to the Jog button on the touch screen the Plus/Minus button on the control can also be used. The drive moves as long as the button is pressed - when you release the button, the drive stops (note the set acceleration and deceleration, and consider this with the manual method).

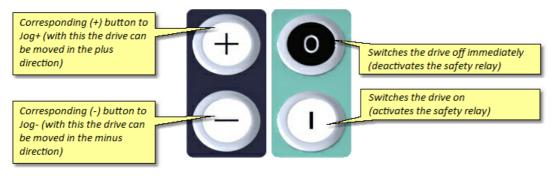

Fig. 62 Controller operating button

# 5.7 Edit programs

This chapter provides information for creating (editing) programs. The previously made basic settings form the basis for the following programs. Entirely new programs can be created and existing programs can be changed (the most common way to create a program).

Further information on the structure of the programs can be found in the chapter Programs.<sup>82</sup>

Ensure that the programs that have been changed or newly created are saved via the <u>Administration</u> <sup>66</sup> program, to ensure that the actual settings are not lost.

| (a)                                                                                                    | NOTICE! | Wrong machine parameter<br>Wrongly set machine parameter can lead to property damages to the Device<br>(Servo Control System) or on the injection moulding tool. |  |  |  |
|----------------------------------------------------------------------------------------------------|---------|----------------------------------------------------------------------------------------------------|--|--|--|
| Setting the machine parameter and commissioning may only be done by experts!                                                    |         |                                                                                                    |  |  |  |
| Note the information about maximum rotation speed/max. torque of the drive/transmission combination used!                       |         |                                                                                                    |  |  |  |
| • Only set the machine parameter using the manufacturer installation and operating instructions for the drive/gear combination! |         |                                                                                                    |  |  |  |
| <ul> <li>Ensure that only the program for the respective injection moulding tool is loaded!</li> </ul>                          |         |                                                                                                    |  |  |  |

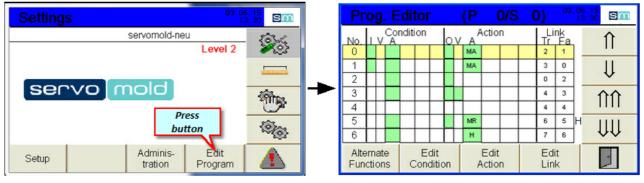

Fig. 64 Program editor - Overview window

Fig. 63 Setting - Edit, change in program

Using the arrow key change to the The valid program row is sm next program row or jump over highlighted in yellow Condition A Action Link r Fa ΟV several rows (double arrow) A 11 No MA 2 MA 1 3 0 IJ Here, the condition of the 0 2 Here, the actions of a program program during the 3 00 during the respective step is shown respective step is shown 4 TT E= Inputs E= Inputs 2.) Press 1.) Press 3.) Press 5 Z= Counter button Z= Counter button button UU 6 A= Axis A is moved A= Status of axis A (AP=Absolute Positioning) Alternate Edit Edit Edit Functions Condition Action Link

Fig. 65 Setting - Program editor

# 5.7.1 Conditions

The condition editor shows what conditions must be met to perform the settings in the action field.

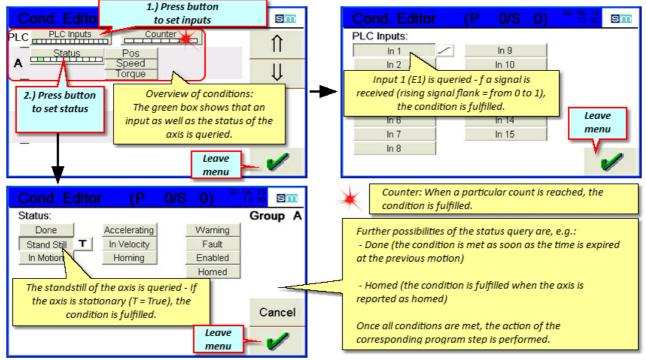

Fig. 66 Condition editor

#### 5.7.2 Actions

The action editor allows you to set different actions - a prerequisite for starting the action is the fulfillment of the conditions in each program step.

An action can e.g. be the move to a certain position, but also the stopping of a drive or performing a homing.

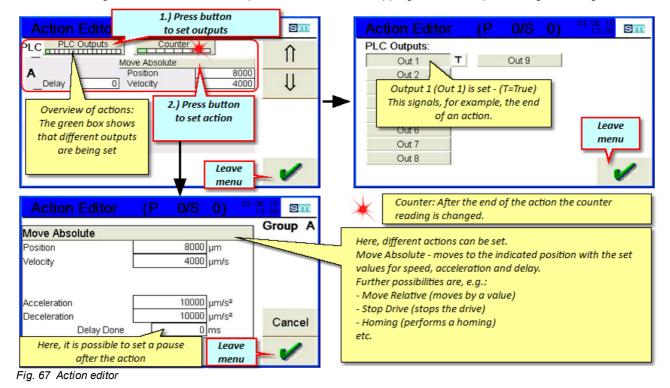

**CAUTION:** The set delay interval "Done" is only effective when the next (following) condition in the axis status checks the "Done" signal.

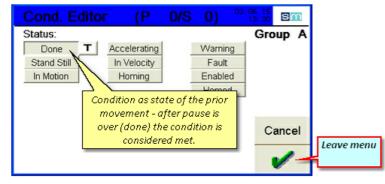

Fig. 68 Condition editor - Status - Done

#### 5.7.3 Links

Links refers to the objective of a condition, depending on whether this is reported as completed (T = True) or not completed (F = False). The target of the link here is the specified program line (No. 0,1,2, etc.)

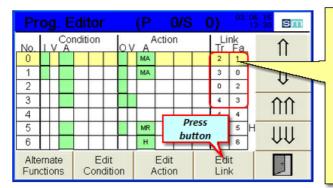

The links show which program step is performed when conditions are met (T=true) or not met (F- false). This means that if the condition in step no. 0 are not met, the program jump to step no. 1. If the condition at step no. 1 are not met, the program jump backt to step no. 0 - and so on ... As soon as the conditions in one step are fullfilled, the program jump to the link destination Tr (True). This condition is checked every 50ms - thus, further conditions

can be checked during an action. (e.g. input 1=False, to stop the motors immediately during sianal drop)

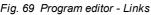

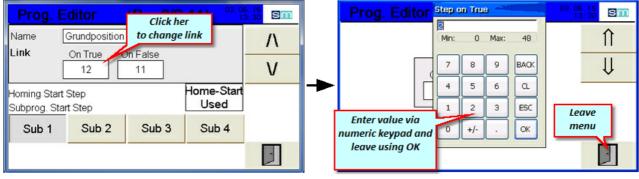

Fig. 70 Program editor - change link target

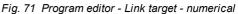

value

Using the links, the programs can be structured and divided into program blocks - thus it is possible to query in the first program lines conditions which can depending on status, jump to a certain program block. E.g. automatic homing (program checks whether the axis is reported as homed - if not, an action "homing" is performed, which begins in the main program as a sub-program in a corresponding program line. If the axis is reported as homed, the program skips this action and immediately begin the actual movements)

Thus programs of varying complexity can be created, which respond to diverse situations and thus lead to a safe running of the program.

#### 5.7.4 Sub-programs

Using Sub-programs you can program special procedures and functions. This can, for example, be the start of a basic position or even a special homing.

The respective sub-program is started in the editor after an empty program line. It ends by an empty line. Using the "edit link" the subroutine is then named and assigned with a program number.

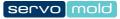

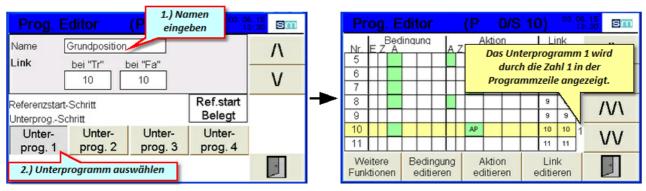

Fig. 72 Program editor - Define Sub program

Fig. 73 Program editor - Sub program

The sub program is shown in the Manual Mode / Ext. Mode and can be choosen there.

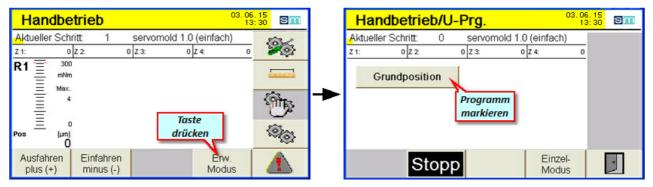

Fig. 74 Manual Mode - Ext. Mode

The choosen program can then be started.

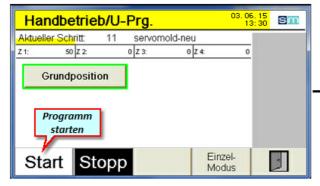

Fig. 76 Manual Mode - Start sub program

Fig. 75 Manual Mode - Choose sub program

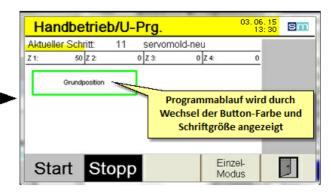

Fig. 77 Manual Mode - run sub program

# 5.7.5 Editor of further functions

Possibilities are provided under "More functions" to copy individual program rows (program steps), to insert them, newly create or also delete. There is furthermore an "Undo" function that can reverse and accidental action.

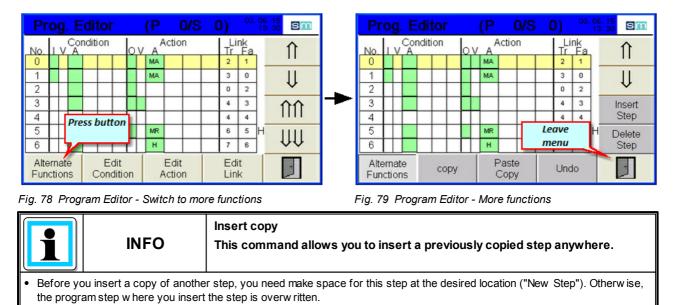

# 5.8 Administer programs

For the administration of programs both internal and external (USB) storage locations are available. The internal storage options currently include 10 memory locations- externally any number of programs can be stored on a USB stick.

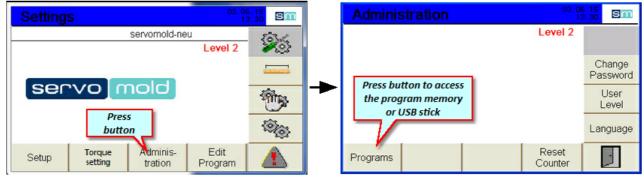

Fig. 80 Setting - Administration

Fig. 81 Administration

### 5.8.1 Save programs

When new programs were created or existing programs were modified, these programs must be saved. If you do not save the program after the change of values or parameters, then those changes are lost when you turn off the controller.

To change the name of the program you simply select the program using the arrow keys (yellow) and press the button "Edit Name"

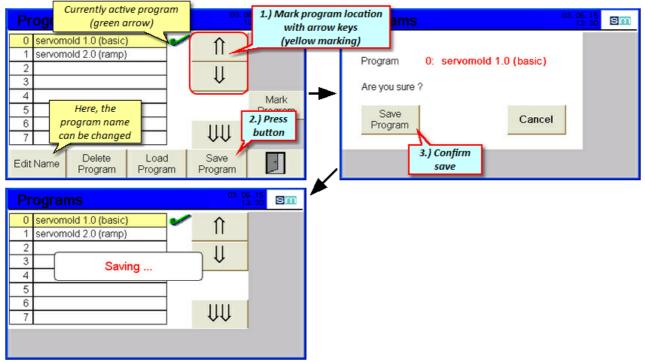

Fig. 82 Save programs

## 5.8.2 Create new program

To create a new program select the next empty memory space (yellow marking) and press the "Edit name" button. Subsequently you can save the current (located in the memory) program under a new name.

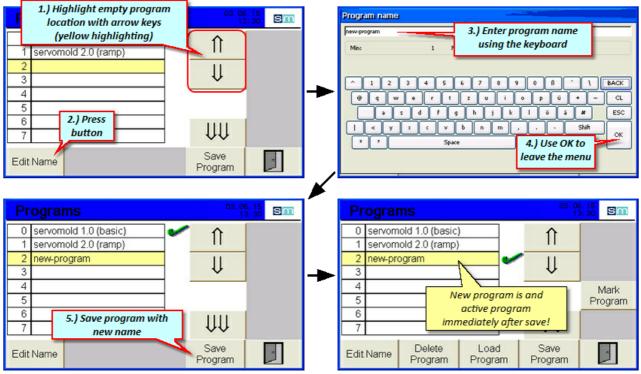

Fig. 83 Create new program

## 5.8.3 Load programs

When switching on the controller, the last valid program is always loaded - Should there have been changes performed on the program, then they are also loaded. If the changes had not been saved previously, then they are lost when loading the program.

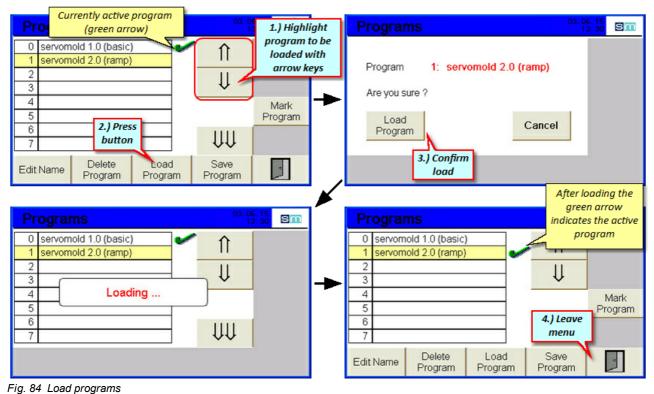

## 5.8.4 Delete programs

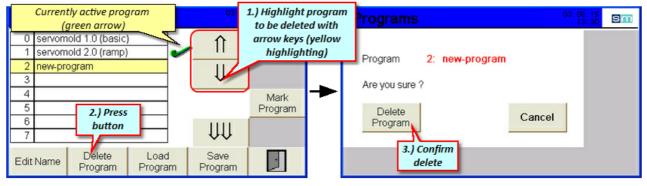

Fig. 85 Delete programs

## 5.8.5 Backup programs

To backup all programs in the internal memory, insert the USB stick in the USB connection at the front side of the device. Subsequently the "Backup" button appears in the menu at the top left.

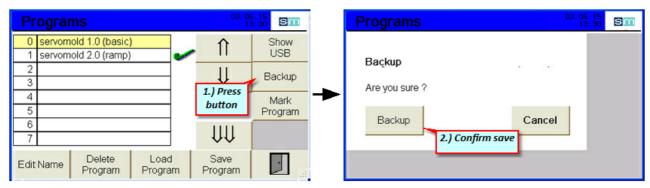

Fig. 86 Backup

#### 5.8.6 Programs on USB

If an USB stick is connected an additional function appears in the program menu - With this you can display, rename or delete programs located on the USB.

| Programs                                          | 03.06.15<br>13:30 SI | Programs (USB)              | 03. 06. 15<br>13: 30 Sm |
|---------------------------------------------------|----------------------|-----------------------------|-------------------------|
| 0 servomold 1.0 (basic)<br>1 servomold 2.0 (ramp) | Press Show           | 0 servomold_usb             | Show internal           |
| 2 3                                               | button Backu         | 2<br>3                      | ↓ Backup                |
| 4                                                 | Mark<br>Progra       | m 5                         | Mark<br>Program         |
| 6<br>7                                            | ΨŲ                   | 6                           |                         |
| Edit Name Delete Load<br>Program Program          | Save<br>Program      | Edit Name Delete<br>Program | -                       |

Fig. 87 Programs on the USB stick

# 5.8.7 Copy programs from USB

To copy a program from an USB stick to the internal program memory, mark the program first. Subsequently copy to an empty memory place.

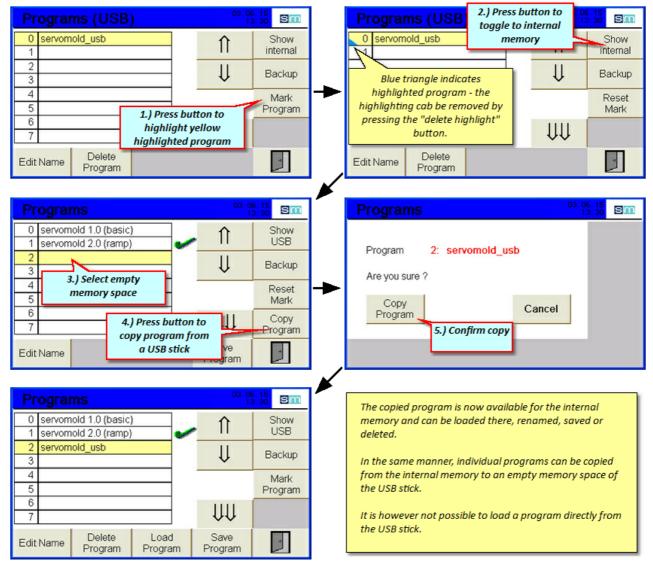

Fig. 88 Copy programs from USB stick

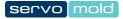

# Chapter 6

#### 6 Operation

This chapter provides information about the "normal" operation of the Servo Control System. The functions described here can be performed on user level 4,5 and 6.

All further functions such as traversing the drive in Jog mode or editing programs, require user level 2 or 3. Information about the functions can be found in chapter Commissioning. 45

Heed the safety information provided in chapter Safety <sup>12</sup> as well as the notes about Authorized operating personnel  $\frac{17}{10}$ , about Safety devices <sup>14</sup> and Work stations <sup>16</sup>.

Ensure during loading of programs, the program suitable for the particular tool is loaded!

|  | NOTICE! | Wrong machine parameter<br>Wrongly set machine parameter can lead to property damages to the Device<br>(Servo Control System) or on the injection moulding tool. |
|--|---------|----------------------------------------------------------------------------------------------------|
|--|---------|----------------------------------------------------------------------------------------------------|

• Setting the machine parameter and commissioning may only be done by experts!

- Note the information about maximum rotation speed/max. torque of the drive/transmission combination used!
- Only set the machine parameter using the manufacturer installation and operating instructions for the drive/gear combination!
- Ensure that only the program for the respective injection moulding tool is loaded!

#### 6.1 Switching on

During the switch-on of the Servo Control System at the mains switch, the PLC control is started. The booting process takes about 1 minute - subsequently you find the following start screen

User level 4 is pre-set and allows only limited access to the control functions.

In case you are starting the control for the first time, please read the information found in chapter <u>Commissioning</u><sup>45</sup>. If you have performed commissioning before, or you like to operate the control in normal mode, then you should first change to user level 4 (setter) to load the correct program.

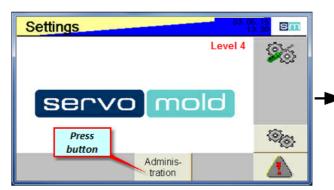

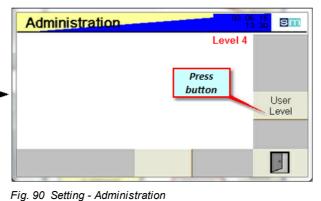

sm

User

Level

Language

Level 4

4.) Leave menu

Reset

Counter

Fig. 89 Setting User level 4 - Drive inactive

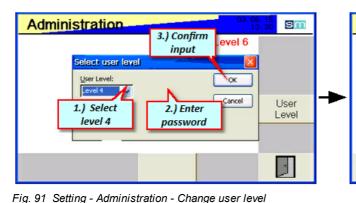

Fig. 92 Setting - Administration - User level4

Administration

New function

is released

Programs

New level

is displaved

After leaving the administration menu you now have access to the function to operate the control.

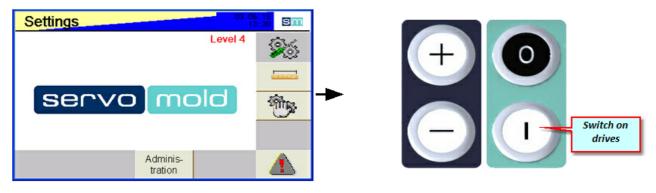

Fig. 93 Setting - User level 4 - Drive inactive

The yellow/blue flashing of the upper bar indicates that the drive is not active yet. Another indication of inactive drives is the flashing LED light strip at the front side of the device.

As soon as the drive is switched on (safety relay activated), the display changes to blue static.

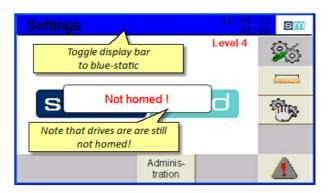

Fig. 94 Setting - User level 4 - Drive active

#### 6.2 Load program

Now load the program associated to the injection moulding tool into the controller.

When switching-on the controller the most recent valid program is loaded - If changes were made to the program parameters, then these will be loaded too. If the changes had not been saved previously, then they are lost when loading the program.

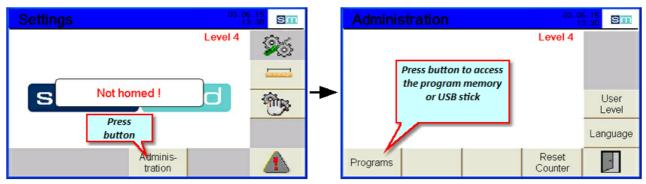

Fig. 95 Setting - Administration

Fig. 96 Administration

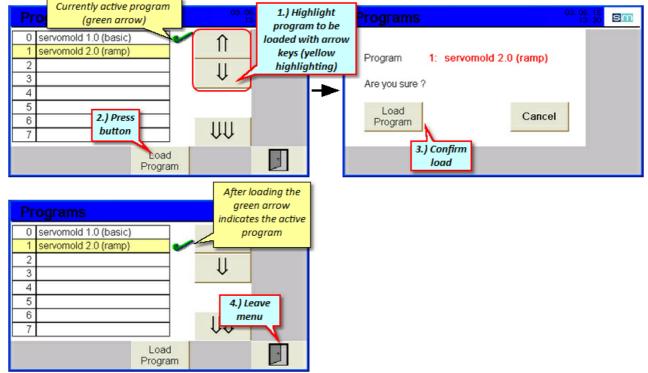

Fig. 97 Load program

#### 6.3 Homing

In chapter Commissioning / homing axis<sup>59</sup> we performed the homing for individual axes.

Since (depending on use of the drives) homing also might require a certain sequence, it is recommended to define the homing as a set program within the complete program sequence.

This has the advantage even during operation (e.g. after the injection moulding tool has heated up completely) an automatic homing can be performed. For example, the homing can be performed according to a certain amount of cycles.

The homing can also be started at any time by the operator or the setter, if he deems a new homing as required.

In the following the semi-automatic start of the homing is explained.

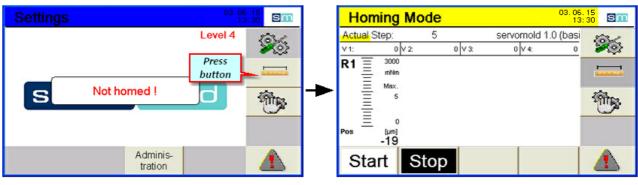

Fig. 98 Setting - Homing

Fig. 99 Homing

|                       | Homing Mode                                    | 03. 06. 15<br>13: 30 Sm                | The program for homing is defined                                                                        |
|-----------------------|------------------------------------------------|----------------------------------------|----------------------------------------------------------------------------------------------------|
| Shows the needed to   | Actual Step: 5<br>v1: 0 v2: 0 v3:<br>R1 = 3000 | servomold 1.0 (basi                    | in the program editor - it can<br>consist of several steps and can be<br>fully automatically launched by |
| torque during homing. |                                                | ்கூட்<br>இந்த                          | conditions.<br>Program sequence example:<br>- first move 1mm away from the                               |
|                       | Pos [Jm] Dutton                                | The homing can be aborted at any time. | reference surface<br>- then, with low speed perform<br>homing.                                           |
|                       | Start Stop                                     |                                        |                                                                                                    |

Fig. 100 Homing - semi-automatic

Also refer to the information about the homing program in chapter Programs / Program example Homing.<sup>86</sup>

#### 6.4 Manual operation

Manual operating mode allows the simple outward and inward rotation of the drives. Here the program is executed, which was predetermined in the program editor. Manual operation only simulates the input signals set by the injection moulding machine.

Another possibility is pressing the Plus/Minus button on the control.

Retract (Move out) = Plus (+) Forward (Move in) = Minus (-)

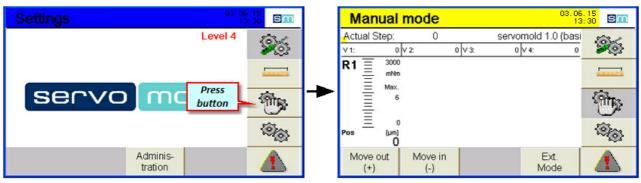

Fig. 101 Setting- manual operation

Fig 102 manual operation

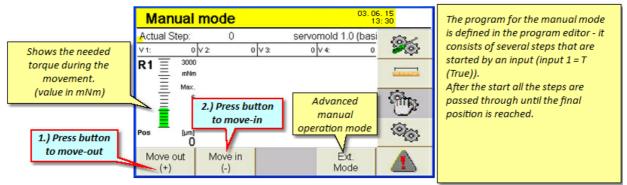

Fig. 103 Manual operation - move out / move in

#### 6.5 Automatic

During the change into automatic operation the control waits for the signals set in the program to start the program sequence.

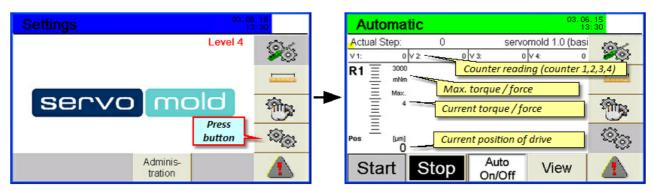

Fig. 104 Setting- automatic

Fig 105 automatic

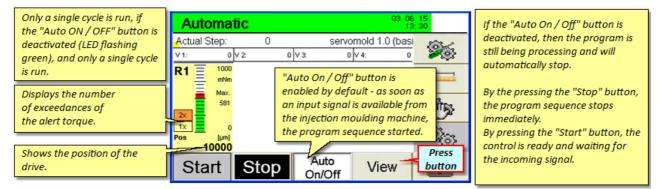

Fig. 106 Automatic Auto On/Off

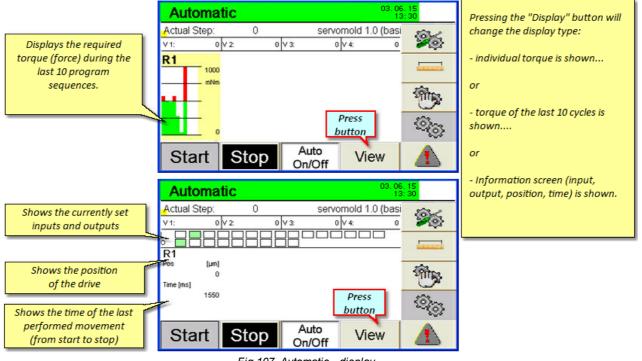

Fig 107 Automatic - display

#### 6.6 Switching off

To switch off the control, wait until the actual cycle is finished by the molding machine or deactivate the "Auto ON/OFF" button and wait until the current cycle is ended. Change to Manual Mode and then to Setting Mode. After deactivating the servo drives you can switch to OFF the control unit.

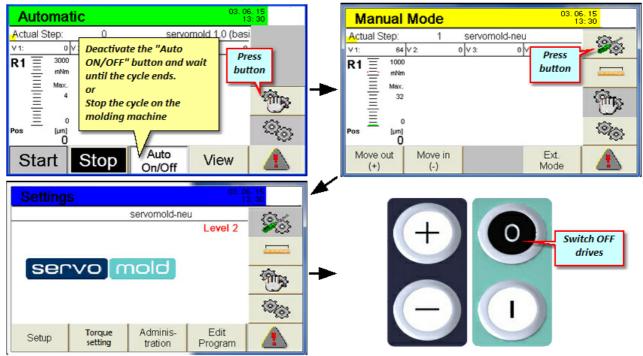

Fig. 108 Stop automatic

# **Chapter**

#### 7 Programs

This chapter provides information for creating programs as well as program examples. The program examples are for illustration purposes only - please check before adoption of program lines in your program, or if the program execution is possible in your case.

Programs can be saved or stored, both in the internal as well as in the external memory (USB). For information about this please refer to chapter Commissioning / programs administration or in the Operation / load programs chapter.

#### 7.1 Program structure

The program sequence is defined in the program editor. Further information on editing programs can be found in the <u>Commissioning / edit program</u><sup>61</sup> chapter.

Each program line defines a program step that comprises of the section "Condition", "Action", and "Link".

Once the condition is met (T-true) the action is started and the program step under "Link Tr" is accessed. If the condition is not met (F-false) no action is started and the program step under "Link Fa" is accessed.

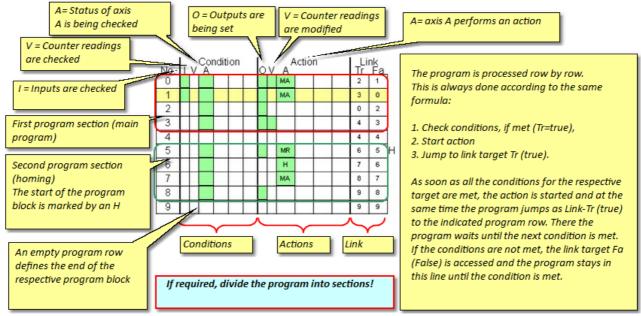

Fig. 109 Program structure

| I           | INFO                                                                                                    | Program sequence<br>Setting a schematic program sequence eases the subsequent<br>implementation of the program in program editor. |  |  |  |  |
|-------------|----------------------------------------------------------------------------------------------------|----------------------------------------------------------------------------------------------------|--|--|--|--|
| Define th   | Define the desired program sequence in a simplified diagram                                                             |                                                                                                    |  |  |  |  |
| • Keep a v  | Keep a written record of all considerations to verify afterw ards the function of the program easier.                   |                                                                                                    |  |  |  |  |
| • Divide th | • Divide the program into individual sections - this improves the manageability and facilitates changes to the program. |                                                                                                    |  |  |  |  |

#### 7.2 Program functions

Here you get an overview of the most important commands and functions to create programs.

These functions are divided in the areas:

• Conditions (status of the inputs status of axes, status of counters

- Actions (setting outputs, change counter status, move or stop axes)
- Links (to access certain program lines, to structure the program)

#### 7.2.1 Program function conditions

Conditions are required to query the status of an axis, prior to performing an action.

Conditions can be, e.g.:

- Status of the inputs
- Status of the axis
- · Status of the counter
- · Parameter of an axis

#### Status of the inputs:

| PLC Inputs:      | All states are defined by a signal state.                               |
|------------------|-------------------------------------------------------------------------|
| In 1 T<br>In 2 F | T = True (signal present)                                               |
| In 3             | F= false (no signal)<br>Rising flank (signal from low to high = 0 to 1) |
|                  | Falling flank (signal from high to low = from 1 to 0)                   |
| In 5 🛛 🔀         | Any flank (not recommended!)                                            |

Fig. 110 Conditions - Inputs

Status of the axis:

| Status:     |              |         | The most common status inquiries on axes are                                                            |  |  |
|-------------|--------------|---------|----------------------------------------------------------------------------------------------------|--|--|
| Done T      | Accelerating | Warning | "Ready - True" (The end of the interval of a previous movement is considered as<br>fulfilled condition) |  |  |
| Stand Still | In Velocity  | Fault   | fulfillea conarcion)                                                                                    |  |  |
| In Motion   | Homing       | Enabled | "Standstill - True" (The previous motion was terminated - axis is stationary)                           |  |  |
|             |              | Homed   |                                                                                                    |  |  |

Fig. 111 Conditions - Axis status

#### Status of a counter:

| Var 1 =               | 1             | Condition is met, if counter 1 has value 1. |
|-----------------------|---------------|---------------------------------------------|
| Fig. 112 Conditions - | - Axis status |                                             |

#### Parameter of an axis:

| Speed           | The condition is met, if the position of the axis is larger (>) than 2000μm.<br>This condition can be used to change the speed starting at a certain position. (also possible for speed<br>and torque)                                                                                                    |
|-----------------|----------------------------------------------------------------------------------------------------|
| = ≠ × / \ > ≧ < | $\int \mathbf{T} = \mathbf{T} + \mathbf{T} + \mathbf{T} $ |

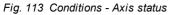

#### 7.2.2 Program function action

Actions allow the mode change of an axis if (True) the condition defined in this program step is met.

Actions can be, e.g.:

- · Changing the status of the outputs
- Changing the state of the axis through a movement

servomold

· Changing the status of the counter

#### Status of the outputs

| PLC Outputs: | Here, the state of the outputs can be changed (for example, to indicate that a movement is completed (True)<br>or that the movement takes place (False) |
|--------------|----------------------------------------------------------------------------------------------------|
| Out 2 F      | T = True (signal present)                                                                                                    |
| Out 3        | F = false (no signal)                                                                                                    |
| Out 4        | Rising flank (signal from low to high = 0 to 1)<br>Falling flank (signal from high to low = from 1 to 0)                                                |
| Out 5 🔀      | Any flank (not recommended!)                                                                                                    |

Fig. 114 Program function actions - Change outputs

#### Changing the state of the axis:

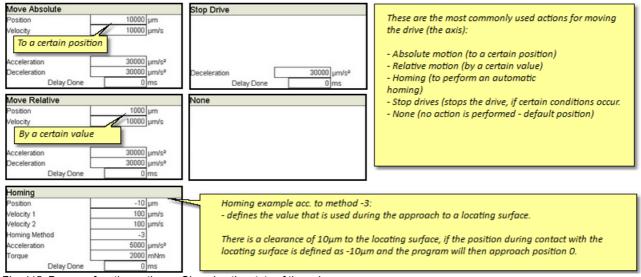

Fig. 115 Program function actions - Changing the state of the axis

Further information can be found in the chapter Commissioning / Edit programs / Actions 63

#### Changing the status of the counter:

| Counter:  | Counter reading is set on value 1.                                            |  |  |  |
|-----------|-------------------------------------------------------------------------------|--|--|--|
| Var 1 = 0 | The counter reading can be increased (+) or decreased (-) by a certain value. |  |  |  |
| Var 2 🕂 1 |                                                                               |  |  |  |
| Var 3 — 2 |                                                                               |  |  |  |

Fig. 116 Program function actions - Change counter

#### 7.2.3 Program function links

Links allow you to structure the program as well as jump to certain program lines depending on a condition (true or false). The Links menu is furthermore used to define the program range that contains the homing.

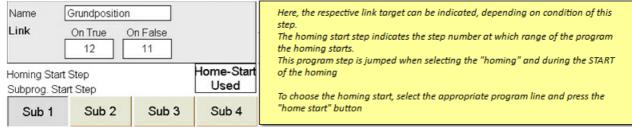

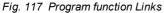

#### 7.3 Program example basic

|     | Condition Action Link |  |   |                                                                                                   |    |    |                                                                      |     | ation |  | <br>                                                      | nl ( | The program examples in the following show a simple possibility to retract and forward the           |  |  |  |
|-----|-----------------------|--|---|---------------------------------------------------------------------------------------------------|----|----|----------------------------------------------------------------------|-----|-------|--|-----------------------------------------------------------|------|----------------------------------------------------------------------------------------------------|--|--|--|
| No. | No. I V A O V A Tr Fa |  |   |                                                                                                   | Tr | Fa | threaded cores - it can, however, also be used for linear movements. |     |       |  |                                                           |      |                                                                                                    |  |  |  |
| 0   |                       |  | 1 | A special feature is the changing of the query of steps no. 0 and no. 1 - this is achieved by the |    |    |                                                                      |     |       |  |                                                           |      |                                                                                                    |  |  |  |
| 1   |                       |  |   |                                                                                                   |    |    | 1                                                                    | AA, |       |  | 3                                                         | 0    | respective step being accessed as link target "False", if the condition is not met. (For example, if |  |  |  |
| 2   |                       |  |   |                                                                                                   |    |    |                                                                      |     |       |  | 0                                                         | 2    | no signal is given for retracting, then the program jumps to line #1 and waits for the signal to     |  |  |  |
| 3   | Π                     |  |   |                                                                                                   |    |    |                                                                      |     |       |  | 4                                                         | 3    | forward and vice versa).                                                                             |  |  |  |
| 4   | Π                     |  |   |                                                                                                   |    | Γ  |                                                                      |     |       |  | 4                                                         | 4    | This makes it possible, to give the command for retract/forward motion of the cores, during an       |  |  |  |
|     |                       |  |   |                                                                                                   |    |    |                                                                      |     |       |  | unforeseen stop in an intermediate position of the drive. |      |                                                                                                    |  |  |  |

Fig. 118 Program example - basic - Program overview

Step no. 0 - During signal on input 1 the 10000µm position is approached (retract movement)

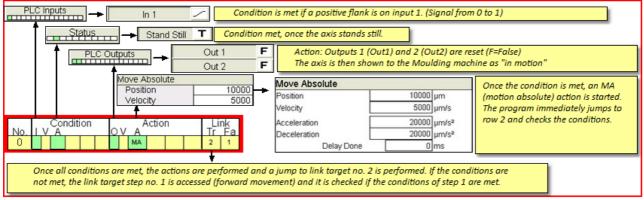

Fig. 119 Program example - basic - Step no. 0

Step no. 1 - During signal on input 2 the 0µm position is approached (forward movement)

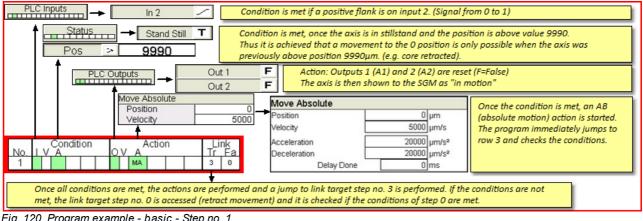

Fig. 120 Program example - basic - Step no. 1

Step no. 2 and no. 3 - If the movements of step no. 0 or step no. 1 are done the corresponding outputs are set (core retracted / core forwarded)

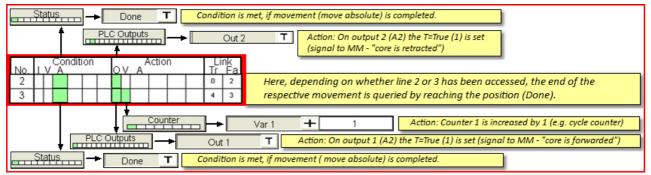

Fig. 121 Program example - basic - Step no. 2 and 3

Step no. 4 - Empty program lines define the program end - The program starts from the start.

#### 7.4 Program example for Homing

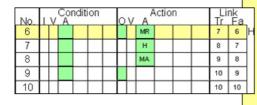

| The following program example shows a sub-program for the automatic homing.<br>The homing program is defined by information of the homing start step no. in the link<br>editor and characterized by an H at the first line of the program.<br>If the homing operating mode is selected, the program automatically jumps to the program<br>line marked with H and starts the program by pressing the START button. |
|----------------------------------------------------------------------------------------------------|
| Additional terms (for example, the query of an input signal) may also be added                                                                                                    |

#### Fig. 122 Program example - Homing - Overview

Step no. 5 - By pressing the START button during the homing operating mode, the program is started at line no. 5.

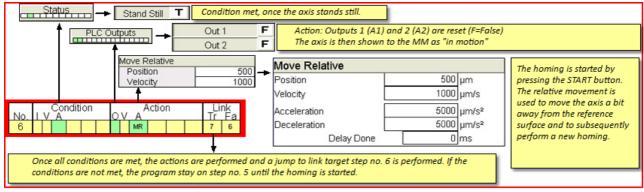

#### Fig. 123 Program example - Homing - Step no. 5

Step no. 6 - Here, the homing is defined.

| Status | lition met, once the axis stands still.                                                                                                    | The torque value depends on the user                                                                                                    |
|--------|----------------------------------------------------------------------------------------------------|----------------------------------------------------------------------------------------------------|
|        | Homing         100       Position         100       Velocity 1         Velocity 2       100 µm/s         Homing Method       -3         Acceleration       5000 µm/s²         Torque       15000 mNm         Delay Done       0 ms | settings. This value should be<br>determined by tests during manual<br>operation, to obtain realistic values.<br>The drive is considered homed, as soon<br>as the drive has established the torque<br>using method -3 (in negative direction<br>to dead stop) during contact with the<br>reference surface |

Fig. 124 Program example - Homing - Step no. 6

#### Be careful when specifying the position value that, depending on homing method used, the correct sign is used!

| Results of different position values during the | most often preference method -3 and subsequent pos | itioning of axis to 0μm position |
|-------------------------------------------------|----------------------------------------------------|----------------------------------|
| Position value -10µm                            | Position value Oµm                                 | Position value 10µm              |
| -10<br>-20-30-40<br>                            | 0<br>                                              |                                  |

Fig. 125 Program example - Homing - Position values

|                                                         | NOTICE!                                                                                                    | Homing values<br>Prior to starting the homing, check the values for position, speed,<br>acceleration and max. torque as well as homing method |  |  |
|---------------------------------------------------------|----------------------------------------------------------------------------------------------------|----------------------------------------------------------------------------------------------------|--|--|
| <ul> <li>Ensure that</li> <li>- 3 (mechains)</li> </ul> | <ul> <li>Wrong parameter values can damage your tool - check the values prior to starting the homing.</li> <li>Ensure that the correct position values are entered acc. to the homing method! <ul> <li>3 (mechanical stop in negative direction) = 0 or negative value as position value</li> <li>4 (mechanical stop in positive direction) = 0 or positive value as position value</li> </ul> </li> </ul> |                                                                                                    |  |  |

| Stand Still T Condition met                                                      | , once the axis stands still.                                                                                                 |                                                                                                    |
|----------------------------------------------------------------------------------|----------------------------------------------------------------------------------------------------|----------------------------------------------------------------------------------------------------|
| Velocity 5000                                                                    | Move Absolute           Position         0 µm           Velocity         5000 µm/s           Acceleration         20000 µm/s² | After the homing position -10µm is<br>approached - it would be possible to<br>move the drive, e.g. to the position 0µm<br>but also to the "retracted" position (e.g. |
| Dealingung Aktion Link                                                           | Deceleration 20000 µm/s <sup>2</sup><br>Delay Done 0 ms                                                                       | 10000µm)                                                                                                    |
| PLC Outputs Out 1<br>After reaching position 0µm output 1 (core is forwarded) is | Action: Output 1 (Out1) is set to T=True (1) is set in step no. 8.                                                            | (signal on MM - "core is forwarded")                                                                                                    |

Step no. 7 moves the drive after the Homing to any position from which the main program can then be started.

Fig. 126 Program example - Homing - Step no. 7 and 8

Step no. 9 - Empty program lines define the program end - The program starts from the start.

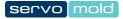

# Chapter 0

#### 8 Malfunctions

Malfunctions can occur during the daily operation. All work beyond the troubleshooting, such as maintenance and / or repair work may only be performed by qualified, trained personnel.

# WARNING!

Not securely shut-off machine Operators can be severely injured due to a not securely shut-off Device (Servo Control System).

- During repair w ork secure the Device (Servo Control System) by shutting off the drives!
- Maintenance w ork may only be performed by qualified, know ledgeable professionals!
- Repair and fault fixing may only be done by Servomold GmbH & Co. KG or by qualified professionals!
- Note the warnings and safety instructions!

#### 8.1 Fault types

Generally it is distinguished between faults in the drive (servo controller) and faults in the software (program)

#### These faults in the drive include for example:

- Leaving the position window i 2 t (i-square-T) nominal current is exceeded permanently
- i<sup>2</sup> t (i-square-T) the nominal current has been continuously exceeded
- Exceeding the contouring fault limit
- Undervoltage (the drive can not maintain the DC voltage in the intermediate circuit due to maximum load.)

Drive malfunctions (e.g. counting error) can (at the respective user level) be seen in the expanded manual operation under menu item - malfunction details - and be also reset there.

| Group             | А                |                  | 03.06<br>10      | 5. 15<br>3: 30 |     | Axis      | R1 -Error |                 | 6. 15<br>3: 30                                                                                                    |
|-------------------|------------------|------------------|------------------|----------------|-----|-----------|-----------|-----------------|----------------------------------------------------------------------------------------------------|
| Position          | Faul             | t in the drive   | Error            | Error          |     | Limits    | Overvolt  | Mot. overtemp.  |                                                                                                    |
|                   | 0                |                  | Warning          | details        |     | Following | Undervolt | Amp. overtemp.  |                                                                                                    |
| Velocity          |                  | Drive Units)     | Enabled          | Power          |     | UserUnit  | EEPROM    | Overcurrent     |                                                                                                    |
| 80                | <b>_</b> `       | um/s             | Running          | On/Off         |     | 12t       | Procedure | Logic overvolt  |                                                                                                    |
|                   |                  |                  | Homed            |                |     | Ballast   | Horning   | Logic undervolt |                                                                                                    |
| Acceleration      | _                | Deceleratio      |                  | Auto           | -   | Feedback  | Brake     | Overspeed       |                                                                                                    |
| 600               | 0]µm/s²          | 600              | 0 µm/s²          | Tuning         | 0   | Circumore | Fan       | Safety          |                                                                                                    |
|                   |                  | Max. Torque      |                  | Densing        |     | xis fault | Hardware  | Communication   |                                                                                                    |
|                   | 800 mNm          | 2000             | 0 mNm            | Homing         | ina | lrive     |           |                 |                                                                                                    |
| Move out<br>JOG + | Move in<br>JOG - | Move<br>Absolute | Move<br>Relative | -              |     |           |           |                 | The second second secon |

#### Fig. 127 Faults in the drive

Resetting the axis fault requires the subsequent confirming of the fault in the alarm menu.

| i         | INFO                                                                                                    | Faults in the drive<br>These faults include for example, contouring error, undervoltage, overvoltage,<br>etc The fault in the drive must be reset in addition to acknowledging the<br>error message! |  |  |
|-----------|----------------------------------------------------------------------------------------------------|----------------------------------------------------------------------------------------------------|--|--|
| The fault | <ul> <li>The fault in the drive can either be reset in expanded manual operation under fault details or</li> </ul> |                                                                                                    |  |  |
| Can be re | Can be reset in the alarm menu using the error key.                                                                |                                                                                                    |  |  |
| The error | message must subseque                                                                                              | ntly be confirmed.                                                                                                    |  |  |

#### Other software errors are, e.g.:

- Exceeding the current limit (warning limit)
- Exceeding the limit torque

#### 8.2 Reset fault

All faults/malfunctions occurring during the operation of the Servo Control System that are caused by the servo drives or software settings, are saved into a list. If these faults require an acknowledgment by a setter, you must perform this confirmation in the alarm menu.

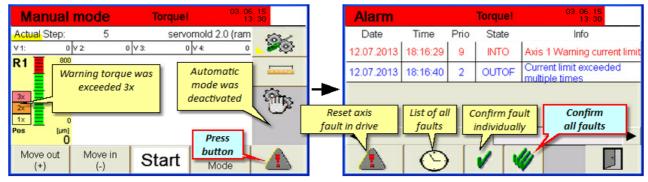

Fig. 128 Toggle to alarm menu

Fig. 129 Alarm menu - Fault/error list

The error list shows the exact time the fault occurred and also provides a description of the fault Depending on priority and fault type, the faults with different priorities and different status messages is displayed.

After acknowledging the fault and the fault has been remedied, move the drive first in manual operation (extend/ retract). In doing so the setter checks of the mechanics can operate fault-free, prior to operating the system in automatic mode again.

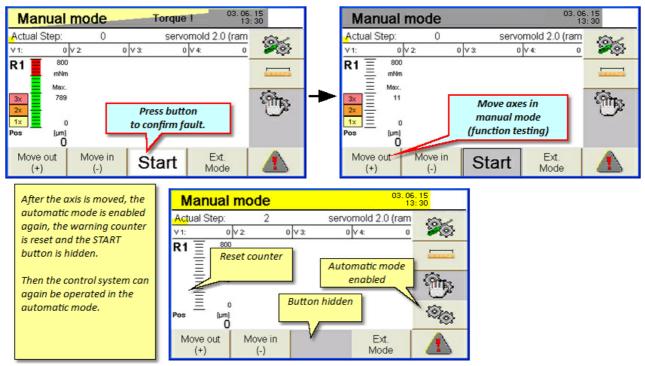

Fig. 130 Reset/remedy fault

#### 8.3 Malfunction table

Here you find a list of possible malfunction/faults.

In many cases, problems are not due to a malfunction of the controller but due to incorrect settings of the operating parameters.

An example of this is the error message "X axis error" which, for example, can mean a position error. The servo controller continuously calculates, during the motion, the necessary parameters in order to slow down the drive in time at the desired point. However, since in this case the accelerated mass (inertia) and the limit of the position window plays an important role, it can happen that the drive exceeds the desired position (and thus activates the software limit switch) or can not comply with the position window.

**Example:** Depending on gear ratio and size, only 5 motor revolutions are required to achieve 60mm path (60.000µm), when using linear drive rack application. One motor revolution here would mean 12.000µm path.

The built-in motor position sensor (resolver) allows the distribution of a complete revolution of the motor to 4096 increments. (1 increment would thereby be  $3\mu m$ )

Should the position window be now limited with  $10\mu m$ , then the servo controller should stop the drive exactly on 3 increments. Depending on the mass and speed this can however not be achieved.

| Message                                         | Fault description                                                                                                    | Possible causes                                                                                                    | Remedy/troubleshooting                                                                                                    |
|-------------------------------------------------|----------------------------------------------------------------------------------------------------|----------------------------------------------------------------------------------------------------|----------------------------------------------------------------------------------------------------|
| Axis X error torque<br>limit                    | Software error<br>The limit torque set in<br>the set-up has been<br>exceeded.                                        | <ul> <li>Maximum torque is set too<br/>low</li> <li>Mechanics too sluggish</li> <li>Damage to mechanics<br/>(cores have seized)</li> </ul>                                              | <ul> <li>Increase torque</li> <li>Check mechanics for<br/>damages and<br/>repair faults</li> </ul>                                                                                                    |
| Current limit was<br>exceeded more than<br>once | Software error<br>The warning limit set in<br>the set-up has been<br>exceeded.                                       | <ul> <li>Warning limit is set too low</li> <li>Mechanics are sluggish or dirty</li> </ul>                                                                                               | <ul> <li>Set warning limit higher</li> <li>Check mechanics for free movement</li> <li>Clean mechanics</li> </ul>                                                                                                    |
| Axis X error                                    | Drive error<br>THE servo controller<br>indicates a fault; e.g.<br>sluggishness, position<br>fault, undervoltage etc. | <ul> <li>The contour error limit is set too tight</li> <li>The position window is set too tight</li> <li>i<sup>2</sup>t - the nominal current has been continuously exceeded</li> </ul> | <ul> <li>The limits possible in the lower position settings must be individually set for each project.</li> <li>It increases the value for the contouring error limit</li> <li>It increases the value for the position window</li> <li>Check the mechanism for easy running - a permanent exceeding of the nominal current limit indicates that the mechanism is either too sluggish, or the drive is dimensioned generally weak. If required contact Servomold GmbH &amp; Co. KG.</li> </ul> |

In this case the position window must be enlarged.

Table 23 Malfunctions of the Servo Control System

In addition to the faults/malfunctions listed in the error table, there are situations that cause no error message, but that influence the function of the system adversely.

Thus, a too low set "maximum torque" during the homing, may stop the drives before reaching the actual home point and assume a false position as a home point. Here it is important to ensure already during commissioning that the torque limit for the homing is not set too low.

A peculiarity of the faults are the position limits represent (software limit switch). If the software limit switch has been set too tight. (e.g. minimum position limit-5µm) then it is possible that the drive exceeds the limit position, and thus brakes immediately and hard.

In this case, expand the position limits.

#### 8.4 External faults

Considered an external fault occur are all faults occurring from the outside, either from the injection moulding machine, power supply, and other (including user-initiated) interruptions of the program run.

#### 8.4.1 Power failure

The home point of the axis is lost during a power failure - this means, that after switching on the controller again, the homing must first be performed. The sequence of the homing is described in chapter Operation - Homing<sup>77</sup>.

Please note that to perform the homing the user level 4 (setter) must be set. Please also watch that before starting the homing the right program is loaded.

Since the position of the axes in this case (whenever the power failure occurred) can be quite far away from the reference surface, the homing therefore may take a little longer.

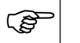

#### Wrong machine parameter

Wrongly set machine parameter can lead to property damages to the Device (Servo Control System) or on the injection moulding tool.

- Setting the machine parameter and commissioning may only be done by experts!
- Note the information about maximum rotation speed/max. torque of the drive/transmission combination used!
- Only set the machine parameter using the manufacturer installation and operating instructions for the drive/gear combination!
- Ensure that only the program for the respective injection moulding tool is loaded!

#### 8.4.2 Open safety door

NOTICE!

Opening the safety door causes different malfunctions on the injection moulding machine and on the Servo Control System:

- Interruption of the protective circuit at the injection moulding machine
- Interruption of the protective circuit at the Servo Control System and therefore an immediate drop of the drives

or

· Depending on the program structure - during drop of input signal an immediate stop of the drives

If the protection circuit of the Servo Control System was interrupted then the safety relay must be activated again (closed circuit protection) after the protective door was closed by pressing the (1) button.

Depending on in which mode the control is, the program will either continue or possibly trigger a failure.

# Chapter 0

Original User Manual Version 4.0.0 Serv o Control System SKS-3.1 / SKS-3.2 / SKS-3.3

#### 9 Maintenance

The Servo Control System should be thoroughly cleaned once a year by a licensed electrician.

Since dust can enter into the ventilation opening, clean the device once a year using compressed air.

|                                                               | WARNING!                                                                                                    | Maintenance work<br>Consequences of improper maintenance may be death, severe or minor<br>injury, property damages or environmental damages. |  |  |  |
|---------------------------------------------------------------|----------------------------------------------------------------------------------------------------|----------------------------------------------------------------------------------------------------|--|--|--|
| <ul> <li>Sw itch of using a low</li> <li>Immediate</li> </ul> | <ul> <li>Maintenance w ork may only be performed by qualified, know ledgeable professionals!</li> <li>Sw itch off the Device (Servo Control System) at the line disconnecter (main sw itch) and protect against unintentional activation using a lock!</li> <li>Immediately after completing the maintenance w ork, reinstall all protective cladding and safety devices and check their functioning!</li> </ul> |                                                                                                    |  |  |  |
|                                                               | NOTICE!                                                                                                    | Spare parts<br>Consequences of the use of inappropriate spare parts could be property<br>damage.                                             |  |  |  |
|                                                               | rts must meet the technica<br>original spare parts from t                                                                                                    | I requirements of the machine manufacturer!<br>he manufacturer!                                                                              |  |  |  |
|                                                               | NOTICE!                                                                                                    | Improper cleaning<br>Improper cleaning can affect the functions of the Device (Servo Control<br>System).                                     |  |  |  |
|                                                               | <ul> <li>Never clean with steam or water jet!</li> <li>Do not use combustible, gasified or corrosive liquids to clean!</li> </ul>                                                                                                    |                                                                                                    |  |  |  |
|                                                               | NOTE!Faulty adjustment, worn or defective componentsFaulty adjustment, worn or defective components can affect the functioning<br>the Devicees, as well as cause damages on the Device or the in-mould<br>assembly.                                                                                                    |                                                                                                    |  |  |  |
| Have regulation                                               | Have regular service w ork performed by experts!                                                                                                    |                                                                                                    |  |  |  |

#### 9.1 Maintenance schedule

When cleaning and servicing the Servo Control System a higher product life and process safety can be expected.

| WHAT?                             | WHEN                   | HOW                                                                                                    | WHO                                           |
|-----------------------------------|------------------------|----------------------------------------------------------------------------------------------------|-----------------------------------------------|
| Display (Touchscreen)             | Weekly                 | <ul> <li>Sw itch off device</li> <li>Clean screen and front of device using a suitable cleaning agent</li> <li>Do not spray the cleaning agent directly on the screen or front of the device, but on the cleaning cloth.</li> </ul> | By person authorized by the operating company |
| Motor, signal and interface lines | Daily, prior to<br>use | <ul> <li>Check lines for visual damages</li> <li>Recognize unfavourable placing and remedy</li> <li>Contact a licensed electrician when damages on the lines are found.</li> </ul>                                                  | User                                          |
| Servo Control System              | Annually               | <ul> <li>Sw itch off device</li> <li>Open housing and clean interior</li> <li>Blow off device using compressed air</li> <li>Close housing and replace seal, if required</li> </ul>                                                  | Licensed electrician                          |

Table 24 Maintenance schedule of the Servo Control System

#### 9.2 Error list

| Fault                              | Fault description                                                                       | Possible causes                                                                                                    | Troubleshooting                                                                                                    |
|------------------------------------|-----------------------------------------------------------------------------------------|----------------------------------------------------------------------------------------------------|----------------------------------------------------------------------------------------------------|
| Eectrical fault<br>(on-site)       | On-site automatic fuse<br>triggers                                                      | <ul> <li>Damages lines (insulation defective)</li> <li>Cable break (line or cable are separated)</li> <li>Defective electrical components (e.g. defective plug)</li> </ul> | <ul> <li>Have only licensed</li> <li>electricians:</li> <li>Remedy the cause</li> <li>Replace defective components</li> </ul>                                                                                                    |
| Electrical faults<br>(device side) | Axis alert to error<br>(undervoltage)                                                   | Motor fuse has been triggered                                                                                                    | <ul> <li>Have only licensed<br/>electricians:</li> <li>Remedy the cause (overcurrent<br/>or fault of a phase)</li> <li>Sw itch on motor circuit breaker<br/>(in housing) again</li> </ul>                                          |
| Electrical faults<br>(device side) | Safety relays are triggering<br>- LED light strip signals a<br>fault by yellow flashing | <ul> <li>Automatic reset of fuse for control board<br/>has been triggered - cause can be e.g. a<br/>short circuit at the interface plug (e.g. 24V<br/>on mass)</li> </ul>  | <ul> <li>Have only licensed<br/>electricians:</li> <li>Remedy the cause (remove<br/>short circuit)</li> <li>Sw itch off pow er to device and<br/>w ait 10 sec.</li> <li>Sw itch device back on at the<br/>main sw itch.</li> </ul> |
| Mechanical fault                   | Housing is strongly<br>damaged                                                          | <ul> <li>Transport damages or damage during<br/>handling</li> </ul>                                                                                                    | <ul> <li>Have only licensed<br/>electricians:</li> <li>Check the damage and remedy,<br/>if required - in all cases contact<br/>Servomold GmbH &amp; Co. KG.</li> </ul>                                                             |
| Mechanical fault                   | General damages on the<br>Servo Control System                                          | <ul> <li>Transport damages or damage during<br/>handling</li> </ul>                                                                                                    | <ul> <li>Have only licensed<br/>electricians:</li> <li>Check the damage, in all cases<br/>contact Servomold GmbH &amp; Co.<br/>KG.</li> </ul>                                                                                      |
| Display fault<br>(touch screen)    | Screen stays dark after<br>start-up                                                     | No voltage supply                                                                                                    | <ul> <li>Have only licensed<br/>electricians:</li> <li>Check the damage and remedy,<br/>if required - in all cases contact<br/>Servomold GmbH &amp; Co. KG.</li> </ul>                                                             |
| Display fault<br>(touch screen)    | date/Time is incorrect                                                                  | <ul> <li>Device w as longer than 1 w eek w ithout<br/>pow er</li> </ul>                                                                                                    | <ul><li>By authorized persons:</li><li>Set time anew on system level</li></ul>                                                                                                    |
| Display fault<br>(touch screen)    | User softw are does not<br>start. (screen stays blue)                                   |                                                                                                    | <ul> <li>Sw itch off pow er to device and<br/>w ait 10 sec.</li> <li>Sw itch device back on at the<br/>main sw itch.</li> </ul>                                                                                                    |

Repair, troubleshooting and rectification should be carried out by authorized and qualified personnel.

Table 25 Error list of the Servo Control System

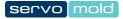

# Chapter 100

### **10** Spare parts

| Article            | Article number  | Description                                                              | Manufacturer               |
|--------------------|-----------------|--------------------------------------------------------------------------|----------------------------|
| Motor cable        | SMK-05          | Motor cable, 5m length, shielded, double-sided plug                      | Servomold GmbH &<br>Co. KG |
| Signal cable       | SGK-05          | Signal cable, 5m length, shielded, double-sided plug                     | Servomold GmbH &<br>Co. KG |
| Interface cable    | SSK-05-dd24-oe  | Interface cable, 5m length, plug DD24, shielded oil flex, open cable end | Servomold GmbH &<br>Co. KG |
| Interface cable    | SSK-05-dd24-24b | Interface cable, 5m length, plug DD24/24B, shielded oil flex             | Servomold GmbH &<br>Co. KG |
| Stylus pen         | STP-01          | Stylus pen, incl. holder                                                 | Servomold GmbH &<br>Co. KG |
| Counter sunk screw | SENK-M4x8       | Counter sunk screw with cross head, DIN 965                              | Servomold GmbH &<br>Co. KG |

Table 26 Spare parts list of the Servo Control System

# Index

# - A -

Acceptance 23 Action settings 54 Actions 63 66 Administer programs Application settings Linear drive gear rod 51 Linear drive gearbox 51 Multiple screwdriver 51 51 Single screwdriver Automatic 79 Autotuning 56

# - B -

Backup 66, 70 Basic settings 48 Group settings 50 Manual operation settings 54 Motor settings 49

# - C -

Commissioning 45, 48 Administer programs 66 **Basic settings** 48 Drive settings 55 Edit program 61 Interface settings 54 Move axes 57 Provide connections 46 Switching on 47 Conditions 62 Connection Electrical connection 24 Interface connection 28 Motor connection 25 Core pull 33

# - D -

Data protection66Device description30Connections32, 46

Emission sound pressure level 36 Function 31 Interfaces 32 Limit values 36 Signal box 39 Technical data 36 Dimensions 28 Disposal 28 Drive settings 56

# - E -

Edit program 61 Edit programs Actions 63 Conditions 62 66 Copy step Delete step 66 Further functions 66 Insert step 66 Links 64 New step 66 Sub-programs 64 Emergency 28 Emergency stop devices 16 Emission sound pressure level 36 Ethernet interface 35 Extinguishing agent 28

# - F -

Fault types 89 Faults 92

# - G -

General information 9

# - H -

Handling 22 Acceptance 23 Storage 23 Transportation 22 Homing 59, 77 Homing the axis 59 Housing 16

# - | -

Interfaces 32 Ethernet interface 35 Optional interface 35 Service interface 35 Signal interface 33 USB interface 35 Introduction 9

# - L -

Liability exclusion 10 Limit values 36 Links 64

# - M -

Mains disconnect device 15 Mains switch 15 Maintenance 94 Error list 95 Maintenance schedule 94 Malfunctions 89 Malfunction table 90 Open safety door 92 Power failure 92 Reset fault 90 Manual operation 78 Manual operation settings 54 Motors Max. rotary speed 49 Max. torque 49 Move axes 57 Move axis freely 61

# - 0 -

Operating modes 41 Process monitoring 21 Operating personnel 17 Commissioning personnel 21 Main setter 20 Maintenance personnel 22 Operator 19 Setter 20 Operation 73 Automatic 79 Homing 77

Load programs 76 Manual operation 78 Switching off 80 Switching on 74 Optional interface 35

## - P -

Position settings 52 Program example Homing 86 Servomold 1.0 (basic) 85 Programs 82 Actions 83 Administer programs 66 Backup programs 70 Conditions 83 Copy programs from USB 71 Create new programs 68 Delete programs 69 Links 84 Load programs 69,76 Program example 85.86 Program functions 82 82 Program structure Programs on USB 70 Protecting programs 66 Save programs 67

# - R -

Relocation 9 Residual risks 14

# - S -

Safety 12 General description of the device 14 13 Intended use Residual risks 14 SAFE method 12 Safety devices 14 Safety instructions 12 Work stations 16 Safety devices 14 Emergency stop devices 16 Housing 16 Mains switch 15 Warning signs 16 Safety relay 16, 33

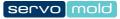

Service interface 35 Set-up 24 Signal box 39, 46 Signal interface 33 Software 41 Operating modes 41 User levels 43 Spare parts 97 Special operating mode process monitoring 21 Storage 23 Sub-programs 64 Switching off 80 Switching on 74

#### - T -

Technical data 36 Torque Max. torque 53 Torque settings 53 Torque warning 53 Transportation 22

### - U -

USB 70, 71 USB interface 35 User levels 43

## - W -

Warning signs 16 Work stations 16

Servomold GmbH & Co. KG Relystraße 29a 64720 MICHELSTADT GERMANY

Phone: +49 6061 96564-20 Fax: +49 6061 96564-33

email: info@servomold.de

www.servomold.de